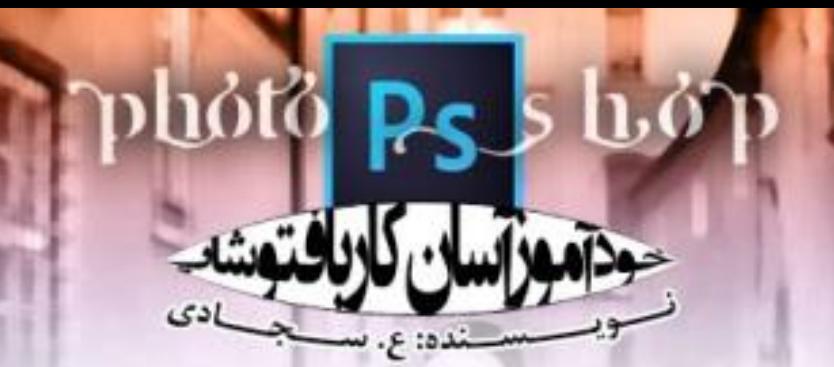

# **خودآموز آسان کار با فتوشاپ**<br>نویسنده:س.حمزه ای

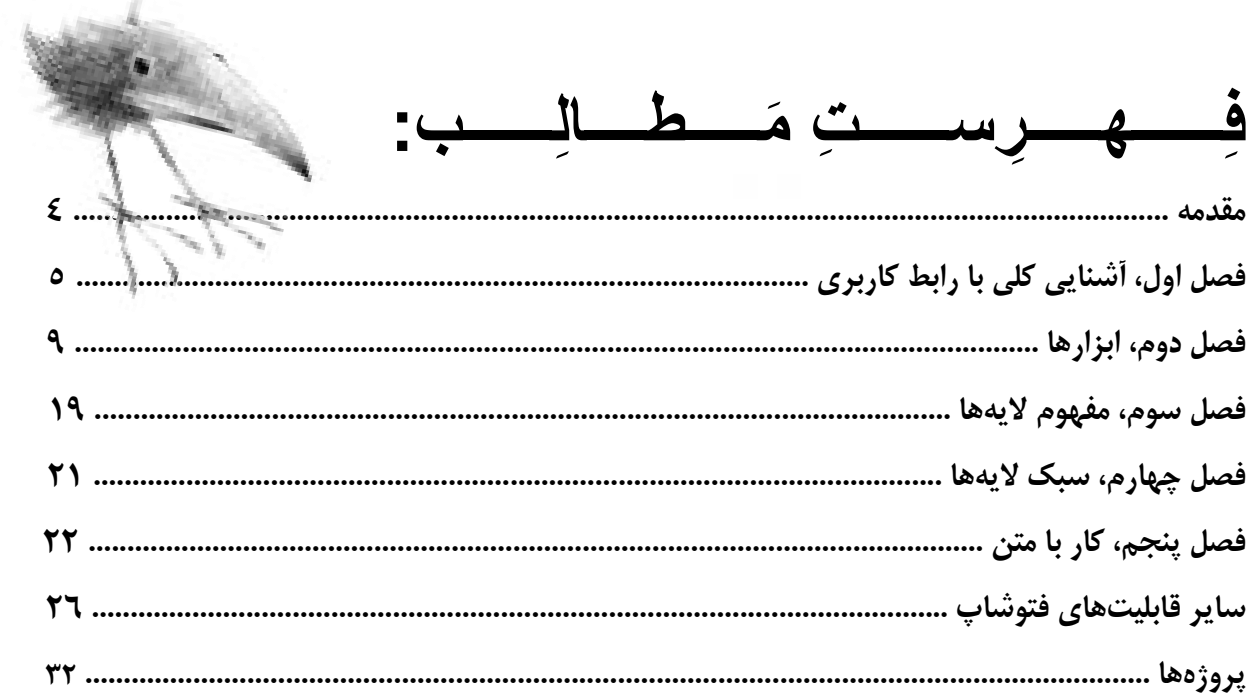

 $\mu$ 

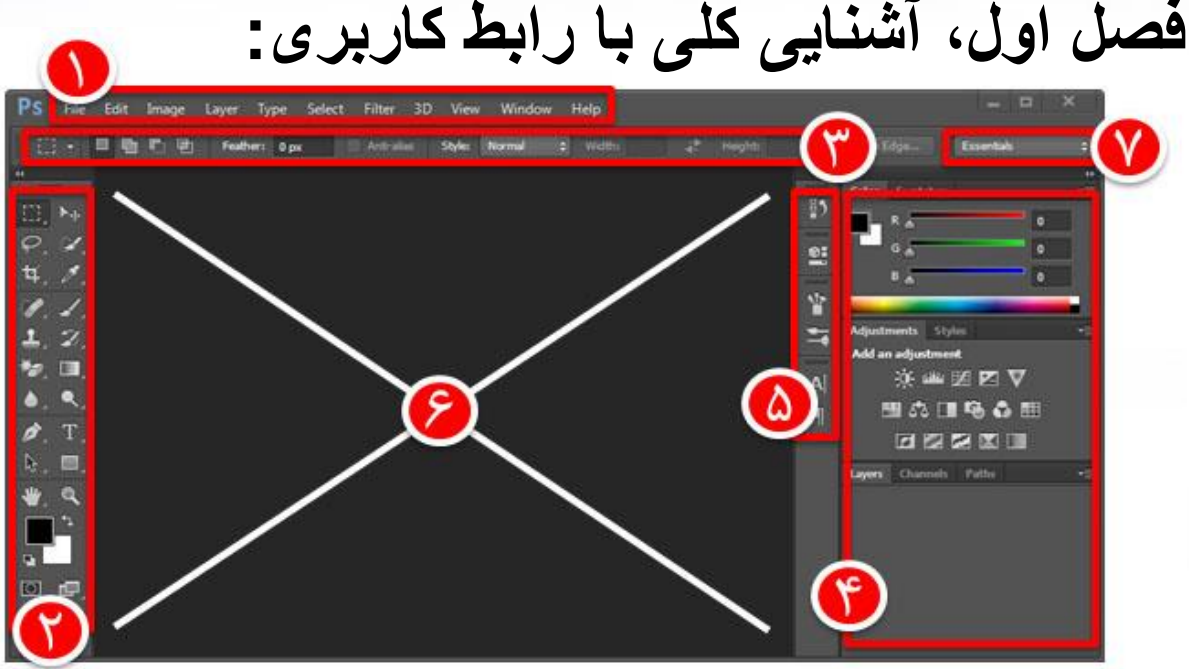

*Adobe Photoshop CC (Microsoft Windows) interface*

بعد از باز کردن فتوشاپ بسته به نسخهی نصب شده بر روی سیستم خود با محیطی شبیه به تصویر بالا  **.شوید مواجه می بهتر است که از نسخه ی** 3CS **به باال استفاده کنید تا اوالً از امکانات روز این نرمافزار بهرهمند شوید و ثانیاً مغایرتی با روند آموزش نرمافزار به دلیل قدیمی بودن نسخهی نصب شده بر روی سیستم خود نداشته باشید. الزم به ذکر است که نسخهی CC بر روی سیستمعامل ویندوز** XP **نصب و اجرا نمیشود و در صورت وجود این سیستمعامل بر روی پارتیشن خود، شما ملزوم به نصب نسخهی قبلی فتوشاپ یعنی** 6CS **هستید که البته فرق چندانی با این نسخه ندارد. دقت کنید که حتماً درایور کارت گرافیک شما نصب و ترجیحاً در آخرین آپدیت خود باشد. زیرا ممکن است که برخی امکانات سنگین فتوشاپ مثل سهبعدیسازها در صورت عدم سازگاری کارت گرافیک غیرفعال شوند.**

**با هم به بررسی موارد شماره پردازیم گذاری شده می تا بیشتر با رابط کاربری فتوشاپ آشنا شویم:**

**-3 منو: فرامینی که در فتوشاپ قرار دارند اغلب در منو جای گرفتهاند. با کلیک بر روی هر کدام از این یازده آیتم )که تا قبل از نسخهی** 4CS **ده آیتم بودند و آیتم** D3 **وجود نداشت( منوی آبشاری مربوط به آن کلید باز میشود. فرامین مهم همیشه یک کلید میانبر دارند. مثال با کلیدهای میانبر**  S+Crtl **پروژهی فعال ذخیره میشود. کلیدهای میانبر همواره در کنار دستور خود در منوی آبشاری نوشته شدهاند. امکان تغییر میانبرها نیز با گزینهی** Shortcuts Keyboard **در منوی**  Edit **وجود دارد که دستکاری آن چندان توصیه نمیشود. در جدولی در اواخر کتاب مهمترین میانبرهای فتوشاپ آورده شدهاند.**

- **-2 جعبهی ابزار: ابزارهای فتوشاپ که برای کشیدن، نوشتن، جابجا کردن، برش و... الزم اند همگی در این بخش قرار دارند. این پنجره یکی از مهمترین پنجرههای فتوشاپ است. جعبهی ابزار در فصل 2 اختصاصاً بررسی شده است.**
- **-1 نوار ابزار: با کلیک بر روی هر ابزار، تنظیمات آن ابزار در نواری پایین منوی اصلی فتوشاپ قرار میگیرد.**
- **-4 پنلهای فتوشاپ: میتوان پنلهای فتوشاپ را عملگرهای گرافیکی کوچک و سودمندی در نظر گرفت که هر کدام وظیفهی خاصی دارند. لیست تمامی پنلهای فتوشاپ در بخش** Window **منو قرار دارند که با کلیک بر روی هر کدام در صورت نبود آن پنل، بر روی صفحه ظاهر میگردد و بالعکس. پنلها را همچنین میتوان به صورت گروهی )یک پنل با چند سربرگ( نیز مرتب کرد. برای این کار یک پنل شناور را با ماوس به سمت سربرگهای یک پنل گروهی میکشانیم.**
- **-5 پنلهای کوچک شده: در صورتی که از پنلی استفاده نشود و وجود آن هم الزم باشد بهترین گزینه کوچک کردن آن است. در این صورت تنها آیکون آن نمایش داده میشود که با کلیک بر روی آن آیکون گستردگی مییابد. برای کوچک کردن یک پنل آن را با ماوس به منقطه ی پنلهای بسته شده میکشیم.**

**نکتهی مهم در رابطه با پنلهای کوچک و گسترده و حتی جعبهی ابزار و نوار ابزار این است که میتوان هر کدام از آنها را با ماوس جابجا کرده و تغییر مکان داد؛ میتوان آن ها را مثل سایر پنجرههای ویندوز به حالت شناور در آورد و یا با کوبیدن آنها به لبههای پنجرهی اصلی فتوشاپ )به جز لبهی پایینی( آنها را به پنجرهی اصلی سنجاق کرد.**

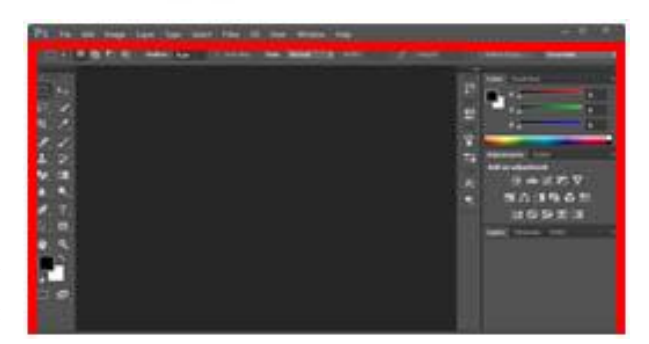

**لبههای موردنظر در این تصویر با رنگ قرمز نشان داده شدهاند.**

**-6 محیط کار: این فضای خالی و خاکستری رنگ، محیط کار ماست. محیطی که در آن تصویر جدیدی ایجاد میکنیم، به ویرایش یک پروژه میپردازیم و یا کارهای دیگری که میتوان انجام داد. در این محیط است که ما با ابزارهای جعبه ابزار کار میکنیم؛ خروجی ما و نتیجهی کارهایی که انجام دادهایم نیز در این فضا نشان داده میشود. میتوان با فشردن کلید** Tab **همهی پنل ها و جعبهی ابزار را به طور موقت مخفی کرد و محیط کار بزرگتری در اختیار گرفت. میتوان با فشردن مجدد** Tab **نیز همه چیز را به حالت اول بازگرداند.**

**-7 چیدمان )**Workspace**): در فتوشاپ چند حالت برای چیدمان و موقعیت پنلها وجود دارد که در هر کدام بسته به نوع استفادهی ما از فتوشاپ پنلهای کاربردیتر آن گسترده خواهند شد. از این چیدمانها میتوان عکاسی، تایپوگرافی و نقاشی را نام برد. از طریق گزینههای** New Workspace **و** Workspace Delete **نیر میتوان اقدام به ایجاد و حذف چیدمانهایی کرد که توسط کاربر و با سلیقهی او هستند. در صورتی که یکی از چیدمانهای فتوشاپ توسط کاربر تغییر کرده باشد با استفاده از گزینهی** Workspace Reset **میتوان آن را به حالت قبلی بازگرداند. حالت پیشفرض یعنی** Essentials **برای افراد مبتدی مناسبترین است.**

#### **ایجاد اولین پروژهی فتوشاپ:**

**برای ایجاد یک پروژهی جدید از منوی**  File **گزینهی** New **را انتخاب کرده و یا کلیدهای میانبر** N+Ctrl **را فشار دهید )استفاده از کلیدهای میانبر به علت سرعت بیشتر در فتوشاپ توصیه میشود(. پنجرهی زیر باز میشود. با هم این پنجره را بررسی میکنیم:**

**در بخش** Name **نام پروژهی خود را وارد میکنیم. این کار را حتماً انجام دهید تا در آینده دهها کار بینام**

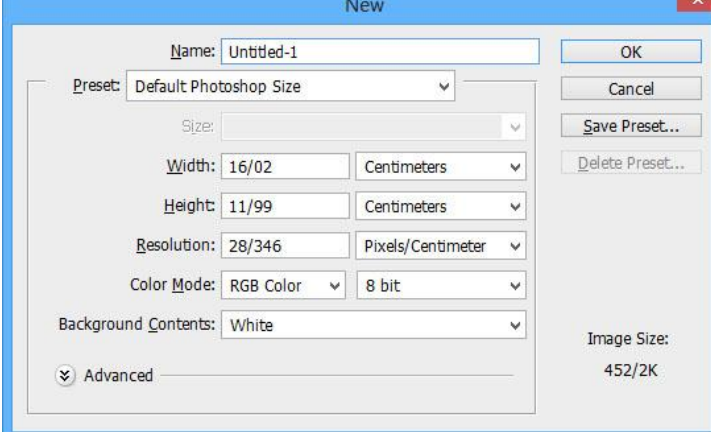

**)**Untitled **)نداشته باشید که برای دیدن محتویات هر کدام نیاز به باز کردن آن و اتالف وقت زیادی باشد )مثل من!!!(.**

**در ادامه ابتدا به بررسی اجزای** Preset **که درون کادر خاکستری رنگ قرار گرفتهاند میپردازیم و بعد از آن مفهوم** Preset **را بیان خواهیم کرد.**

**در بخش** Width **طول تصویر )محور** x **)و در بخش** Height **عرض تصویر )محور** y **)را به دلخواه وارد کنید و یا اگر پروژهی خاصی در ذهن ندارید بر روی** Size Photoshop Default **باقی بگذارید و یا اگر**  Preset **بر روی گزینهی دیگری است آن را به** Size Photoshop Default **تغییر دهید. در مقابل اندازهی طول و عرض، واحد آنها ذکر شده است )مثل سانتیمتر، میلیمتر، پیکسل و...(. گزینهی بعدی تراکمپذیری )**Resolution **)است که واحد آن** dpi**( مخفف** inch per dot **به معنی نقطه در اینچ( میباشد. بهترین اندازه برای کارهای چاپی 111 است و برای سایر تصاویر که تنها در مانیتور نمایش داده میشوند 71 نیز کفایت میکند. عدد 111 عددی استاندارد در چاپ کار است و سایز پروژهی چاپ شده در این حالت دقیقاً به اندازهای که گفته شده است خواهد بود. یعنی اگر سایز پروژه را 31 سانتی متر در نظر گرفته باشیم تنها در صورتی که این عدد برابر 111 باشد به همین اندازهی 31 سانتی متر چاپ خواهد شد.**

**در رابطه با** Mode Color **بحث بسیار است. تا همین حد که برای کارهای کامپیوتری )تنها نمایش در مانیتورها( از گزینهی RGB و برای کارهای چاپی از گزینهی CMYK استفاده میشود. در بخشهای** 

V.

**بعدی به تکمیل این مبحث میپردازیم. در صورتی که قصد دارید کار نهایی شما دارای پسزمینهی سفید باشد گزینهی** Contents Background **را بر روی** White **قرار دهید و در غیر این صورت بر روی**  Color Background **قرار دهید تا کار جدیدی با رنگ پیشزمینه داشته باشید )رنگ پیشزمینه و پسزمینه در ادامه توضیح داده خواهد شد(. در صورتی هم که قصد دارید تصویر هیچ پسزمینهای نداشته باشد از گزینهی** Transparent **استفاده کنید. تفاوت تصویری بدون پسزمینه و تصویری با پسزمینهی سفید که ممکن است در بسیاری از جاها اشتباه گرفته شوند با شکل در زیر نشان داده شده است )حاشیه ی هر تصویر با رنگ قرمز مشخص گشته است(.**

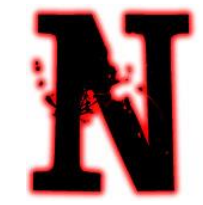

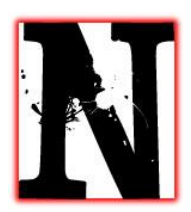

**تصویری بدون پسزمینه تصویری با پسزمینهی سفید**

**نکتهی مهمی که باید دانسته شود تفاوت میان پیکسل سفید و »عدمِ« وجود پیکسل است. تصویری با پسزمینهی سفید ممکن است بر روی کاغذ سفید و یا صفحه ی وب سفیدرنگ تفاوتی با تصویر بدون پسزمینه نداشته باشد ولی در جایی با رنگی غیر از سفید تفاوت خود را نشان خواهد داد.**

**در گوشهی سمت راست و پایین همین پنجره، در بخش** Size Image **اندازهی تخمینی پروژه نوشته میشود.**

preset**: ممکن است که اندازه، رزولوشن و به طور کلی تنظیمات مشخصی که در پنجرهی** New **وارد میکنیم به طور مکرر الزم به استفاده باشند. این امکان که مشخصات را برای استفادههای بعدی ذخیره کنیم** Preset **نام دارد. برای این کار ابتدا مشخصاتی را که قصد ذخیرهی آن را داریم وارد نموده و سپس بر روی کلید** Preset Save **کلیک میکنیم. امکان حذف** preset**ها نیز با کلید** Preset Delete **وجود دارد. بعد از این کار میتوان از منوی کشویی** Preset**، مشخصات مدنظر را انتخاب کرد. این منو عالوه بر شامل بودن** Preset**های کاربر، سایزها و مشخصات دیگری هم دارد. مثل کاغذ** 4A **در بخش**  Paper International**( که بعد از انتخاب این گزینه امکان انتخاب سایز در منوی کشویی پایینی )**Size **)وجود خواهد داشت؛ نه فقط در مورد** Paper International **بلکه در مورد همهی گزینههایی که زیرمجموعه دارند انتخاب زیرمجموعه از منوی کشویی** Size **صورت خواهد گرفت.( و یا رزولوشنهای .**Film & Video **بخش در** Full HD **)**1080p**( و** HD **)**720p**(**

**در صورتی که تصویری در حافظهی** RAM **کامپیوتر موجود باشد )برای مثال از صفحه** Screen Print **گرفته باشیم(،** preset **به طور اتوماتیک بر روی گزینهی** Clipboard**( که در مواقع عادی خاکستریرنگ و غیرفعال است( رفته و مقادیر طول و عرض برابر سایز تصویر نامبرده خواهد بود.**

**در انتها بر روی کلید** OK **کلیک کرده و یا اینتر را فشار میدهیم.**

**پروژهی فتوشاپی ما ساخته شد. اگر دقت کنید پنجرهی این پروژه هم قابلیت شناور بودن و هم قابلیت سنجاقشدن به پنجرهی اصلی فتوشاپ را داراست؛ حتی میتوان تعدادی از آنها را با سربرگها گروهبندی کرد و حتی پنجرهی گروه نیز میتواند شناور شود.**

۸

**آخرین مبحث این فصل، باز کردن یک پروژهی قدیمی و یا یک عکس معمولی در فتوشاپ است. فرمت فایلهای فتوشاپ** PSD **میباشد. سایر عکسها نیز فرمتهایی نظیر** JPG**،** PNG **و... دارند که دربارهی آنها توضیح داده خواهد شد.**

**برای باز کردن یک فایل در فتوشاپ از منوی** File **گزینهی** Open **را انتخاب کرده و یا از کلیدهای میانبر**  O+Ctrl **استفاده میکنیم. راه دیگر باز کردن پنجرهی انتخاب فایل دو بار کلیک کردن )**click double **) بر روی محیط کار خالی و خاکستریرنگ است. اگر پروژهای به پنجرهی اصلی فتوشاپ سنجاق شده است ابتدا با شناور کردن آن پنجره، فضای گفته شده را احیا کنید و سپس دو بار کلیک نمایید. برای**  in Zoom **کردن )بزرگنمایی( از کلیدهای** Ctrl **بهعالوهی کلید مثبت )+( و برای** out Zoom **کردن )کوچکنمایی( از کلیدهای** Ctrl **بهعالوهی کلید منفی )-( استفاده میشود.**

## **فصل دوم، ابزارها:**

**یکی از مهمترین پنجرههای فتوشاپ، پنجرهای است به نام جعبهی ابزار که در زیر مشاهده میکنید. جعبهی ابزار در این تصویر دارای دو ستون است. ولی به احتمال زیاد این جعبه در فتوشاپ شما تنها یک ستون دارد. برای دو ستونه کردن جدول کافی است بر روی پیکان کوچکی که در باالی جعبه ابزار قرار دارد ) ( کلیک کنید تا ستون مضاعف شود. برای برگرداندن به حالت قبلی نیز کافی است مجدداً روی همان پیکان کلیک کنید. حالت دو ستونه برای راحتی کار توصیه میشود.**

#### **با کلیک بر روی هر ابزار فلش ماوس تبدیل به آن ابزار میگردد.**

**ابزارهای انتخاب: شامل ابزارهایی برای انتخاب بخشی از شکل، بریدن بخشی از تصویر و... ابزارهای انتخاب**

**ابزارهای نقاشی: شامل ابزارهایی برای نقاشی کشیدن شامل براش )قلممو(، پاککن، محوکن و... ابزارهای نـقاشی**

**ابزارهای متن و بردار: شامل ابزارهایی برای درج متن بر روی کار و یا مسیرهای خطی و اشکال هندسی ابـــــزارهــــــای ـــــردار مـتن و ب**

**هر کدام از ابزارها دارای کلید میانبری هستند. اگر ماوس را بر روی یکی از این ابزارها نگه داریم نام آن ابزار به همراه کلید میانبرش در داخل یک پرانتز نوشته میشود.** 

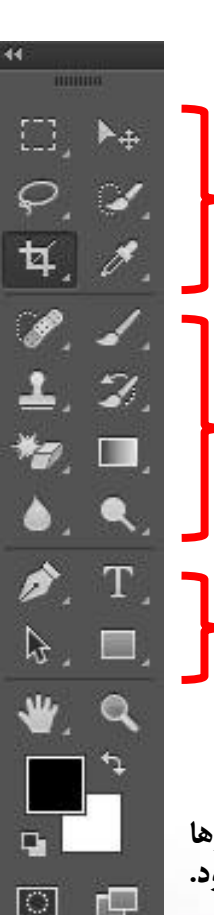

**برای مثال کلید میانبر ابزار** gradient **حرف** G **می باشد و این بدین معناست که با فشردن این حرف از صفحهکلید ابزار نامبرده فعال میگردد.**

**در سمت راست و پایین برخی از ابزارها مثلث کوچکی قرار دارد و این یعنی ابزار موردنظر دارای زیرمجموعه میباشد. برای دیدن زیرمجموعهی هر ابزار بر روی آن راست کلیک کرده و یا کلیک کرده و نگه میداریم. سپس از منوی آبشاری باز شده ابزار موردنظر خود را انتخاب میکنیم.**

**ابزارهای انتخاب: در فتوشاپ برای جدا کردن بخشی از تصویر که میخواهیم تنها تغییرات در آن ناحیه صورت پذیرد از انتخاب کردن استفاده میکنیم. مثالً برای تغییر رنگ موهای یک سوژه در تصویر، ناچاریم که موهای او را »انتخاب« کنیم. در غیر این صورت رنگ تمام تصویر تغییر میکند. برای منتقل کردن یک شخص به یک تصویر دیگر، باید او را »انتخاب« کنیم. در غیر این صورت پیرامون تصویر قبلی هم به تصویر اولیه منتقل میشود. ابزارهای این بخش )به جز چند استثنا( همگی برای انتخاب ناحیهای از تصویر هستند. ماهیت ناحیهی انتخابی به ابزار استفاده شده هیچ ارتباطی ندارد و تفاوت ابزارهای فوق تنها در روش انتخاب ناحیهی انتخابی است. برای مثال یکی از این ابزارها به صورت شابلونی دایرهای بخشی از تصویر را انتخاب میکند، دیگری مستطیل، یک ابزار دیگر امکان انتخاب اشیاء نامنظم را فراهم میسازد و...**

**برای امتحان هر یک از ابزارهایی که در ادامه توضیح داده میشود یک عکس باز کرده و بر روی آن عمل انتخاب قسمتی را انجام دهید. از قسمت ابزارهای نقاشی براش )قلممو( را انتخاب کرده و در داخل و**  خارج ناحیهی انتخابی اقدام به نقاشی کنید. متوجه عمل نکردن این ابزار (و هر ابزار دیگری) در خارج از **ناحیهی انتخابی خواهید شد.**

**به بررسی اغلب ابزارهای موجود در این بخش میپردازیم. دقت کنید که بیشتر این ابزارها در گروه زیرمجموعه هستند و برای مشاهده و انتخاب آنها باید بر روی ابزارهایی که زیرمجموعه دارند راست کلیک کرد )و یا کلیک کرد و نگه داشت(. همانطور که قبالً هم گفته شد در سمت چپ و پایین چنین ابزارهایی مثلث کوچکی به نشانهی وجود زیرمجموعه وجود دارد.**

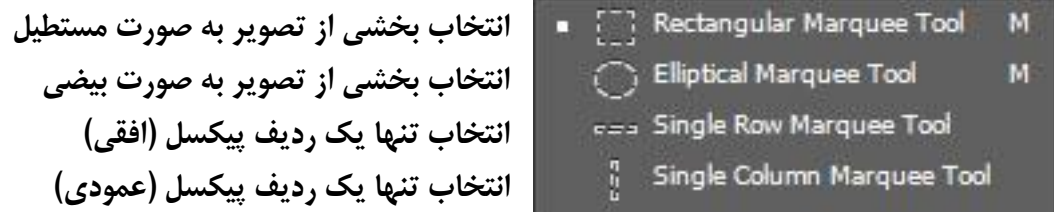

**با نگه داشتن کلید شیفت هنگام انتخاب بخشی به صورت مستطیل یا بیضی میتوان نسبت طول و عرض شکل را به صورت برابر حفظ کرد )یعنی مربع و دایره کشید(.**

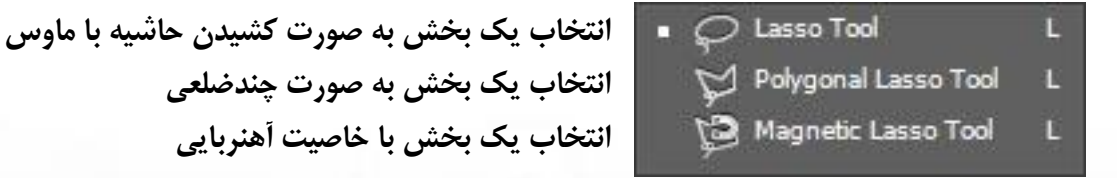

**طرز کار با ابزار انتخاب چندضلعی به صورتی است که با کلیک بر روی یک نقطه انتخاب کردن شکل را آغاز میکنیم. بعد از جابجا کردن ماوس به نقطهای دیگر خطی از نقطهی اولیه به این نقطه کشیده میشود )یک ضلع چندضلعی( که با یک بار دیگر کلیک کردن نقطهی کلیک شده در جای خود فیکس می شود )یک رأس چندضلعی شکل میگیرد( و میتوان اضالع بیشتری به شکل اضافه کرد. این ابزار کارآمدترین ابزار انتخاب در فتوشاپ است. با دو بار کلیک کردن آخرین نقطهی فیکس شده به نقطهی اول وصل میشود و شکل بستهای تشکیل میگردد که همان ناحیهی انتخابی است )برای وصل شدن نقطهی اول و آخر در ابزار فاقد خاصیت چندضلعی و آهنربایی )ابزار اول( کافی است کلید ماوس را رها کنید(. برای حذف آخرین نقطهی فیکس شده در هر مرحله نیز کافی است یک بار کلید** Backspace **فشرده شود.**

**ابزار انتخاب مغناطیسی نیز زمانی به کار میرود که مرز بین شکل موردنظر و پسزمینه کامالً مشهود باشد. این ابزار از طریق اختالف رنگ پیکسلها مرز ناحیهی انتخابی را به صورت هوشمند مشخص**  م*ی کند.* 

Quick Selection Tool W Magic Wand Tool w

**ابزار انتخاب سریع چوب جادویی**

**با استفاده از ابزار انتخاب سریع میتوان ناحیهی انتخابی را با قلممو مشخص کرد. این ابزار از اختالف رنگ پیکسلها استفاده میکند. میتوان قلمموی موردنظر را از لیست براشها در نوار ابزار )نوار پایین منوی اصلی فتوشاپ( انتخاب کرد. در مورد براشها در قسمت ابزارهای نقاشی بیشتر توضیح خواهیم داد.**

**برای انتخاب یک شکل بسیار مشخص و واضح که تفاوت آن با پیکسلهای پسزمینه بسیار مشخص است میتوان از چوب جادویی استفاده کرد. تنها با یک کلیک چوب جادویی بر روی یک نقطه پیکسلهای مشابه به حالت انتخاب در خواهند آمد. میزان حساسیت چوب جادویی را میتوان در نوار ابزار و**  Tolerance **انتخاب کرد. هر چه عدد تولرانس کمتر باشد پیکسلهای کمتری انتخاب خواهند شد و ناحیهی انتخابی کوچکتر و دقیقتر خواهد بود.**

**چند نکته دربارهی ناحیهی انتخابی )در حالت های فوق نوع ابزار انتخاب ناحیه هیچ اهمیتی ندارد(:**

- **برای جابجا کردن ناحیهی انتخابی میتوان آن را با ماوس آن را** drag **نموده و یا از کلیدهای چهارجهتهی کیبورد استفاده نمود. برای سریعتر جابجا شدن تصویر میتوان در هنگام استفاده از کلیدهای چهارجهته کلید** Shift **را نگه داشت. همچنین در صورتی که راستای جابجایی تنها در یک جهت باشد یعنی تنها یکی از مقادیر** x **و** y **محور مختصات تغییر و یا قدرمطلق هر دو به یک انداره تغییر کند و راستای جابجایی بر قطرهای مربعی فرضی باشد )مثل حرکات ممکن برای مهره ی وزیر شطرنج!!( میتوان کلید** Shift **را نگه داشته و نسبت به جابجایی اقدام نمود.**
- **برای خارج نمودن ناحیهای از حالت انتخاب بر روی ناحیهی انتخاب نشدهای از تصویر و یا فضای خالی خاکستریرنگ یک بار کلیک و یا بر روی آن راست کلیک نموده و** Deselect **را انتخاب**  م*ی ک*نیم.
- **برای انتخاب کل تصویر در حالی که یکی از ابزارهای انتخاب فعال است کلیدهای** A+Ctrl **را فشار میدهیم.**
- **برای حذف کردن ناحیهای پس از انتخاب آن کلید** Delete **را فشار میدهیم. در این باره در قسمت الیهها توضیحات بیشتری خواهیم داد.**
- **برای کاستن قسمتهایی از ناحیهی انتخاب شده کلید** Alt **را فشرده و ناحیهی موردنظر را انتخاب میکنیم.**
- **برای افزودن قسمتهایی به ناحیهی انتخاب شده کلید** Shift **را فشرده و ناحیه ی موردنظر را انتخاب می کنیم.**
- **برای اشتراکگیری بین ناحیهی انتخاب شده از قبل و ناحیهی مدنظر فعلی دو کلید** Alt **و** Shift **را به طور همزمان فشرده و اقدام به اشتراکگیری دو ناحیه میکنیم.**
- **برای انتخاب ناحیهی مکمل ناحیهی انتخاب شده )معکوس کردن نواحی انتخاب شده و انتخاب نشده( در حالی که یکی از ابزارهای انتخاب فعال است بر روی آن راست کلیک کرده و گزینهی**  Inverse Select **را انتخاب میکنیم.**
- **برای محو کردن حاشیههای ناحیهی انتخابی بر روی ناحیه راست کلیک کرده و** Feather **را انتخاب میکنیم. هر چه این عدد بزرگتر باشد میزان محو شدگی بیشتر است.**

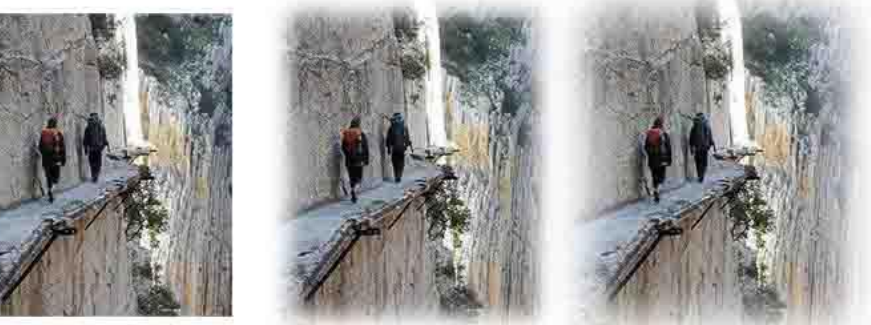

Feather=0 feather=10 feather=20

**برای جابجایی ناحیهی انتخابی از ابزار جابجایی )**Tool Move **)استفاده میشود. این جابجایی میتواند در خود تصویر و یا انتقال آن ناحیه از تصویر به پروژه ی دیگری باشد )در صورتی که هیچ بخشی از تصویر انتخاب نشده باشد کل تصویر )الیه( منتقل خواهد شد(. دو عکس متفاوت باز کرده و ناحیهای از یکی از آنها انتخاب کنید. سپس با استفاده از ابزار جابجایی آن را به تصویر دیگر منتقل نمایید. با استفاده از کلیدهای** T+Ctrl **و گیرههای به وجود آمده نسبت به تغییر اندازه و چرخش ناحیه اقدام نمایید. اگر قصد پرسپکتیود کردن کار را دارید کلید** Ctrl **را نگه داشته و با گیره های موجود اقدام به این کار نمایید. الزم به ذکر است که پرسپکتیود کردن در الیهی متنی امکان ندارد و باید آن را به الیهی پیکسلی تبدیل نمود که این کار در فصل الیهها توضیح داده خواهد شد. در صورتی که در نوار ابزار این ابزار تیک گزینهی** Select-Auto **زده شود الیهای که قصد جابجایی آن را داریم به صورت هوشمند انتخاب میشود و در غیر این صورت در هر جای پروژه که عمل** drop and drag **را انجام دهیم تنها موجب جابجایی الیهی فعال میشود.**

**نکتهی بسیار مهم: در صورتی که یکی از ابزارهای انتخاب فعال باشند و جابجایی )با** drag **کردن و یا استفاده از کلیدهای چهارجهتهی کیبورد( صورت پذیرد تنها ناحیهی انتخاب شده جابجا میشود. اما در صورتی که ابزار** Tool Move **فعال باشد ناحیهی انتخابی بهعالوهی محتویات داخل آن جابجا خواهد شد.**

**ابزارهای انتخاب ناحیهای به پایان رسیدند و سایر ابزارهای این بخش استثنا هستند.**

**ابزار برش بخشی از تصویر**

**برای حذف بخش ناخواسته ی تصویر می توان از ابزار برش استفاده کرد. در صورت نیاز به پرسپکتیو نیز میتوان از ابزار استفاده از ابزار برش پرسپکتیو استفاده نمود. پس از کلیک کردن بر روی یکی از این دو ابزار با استفاده از ماوس ناحیهی موردنظر را انتخاب کرده و کلید اینتر را میفشاریم. همچنین می توان از طریق دکمهی تیک واقع در نوار تنظیمات ابزار این کار را انجام داد. برای انصراف نیز میتوان از کلیدی با عالمت ممنوع که در کنار همان تیک قرار دارد استفاده کرد.** 

**ابزار برش بخشی از تصویر به صورت پرسپکتیو**

**پس از انتخاب بخش موردنظر با کمک هشت گیرهی ظاهر شده در اطراف آن میتوان نسبت به تغییر اندازهی بخش و ایجاد نقاط گریز )در ابزار برش پرسپکتیو( و چرخش تصویر اقدام نمود. نقطهی مرکزی ناحیه مرکز ثقل است که با جابجایی آن و چرخاندن تصویر میتوان محور چرخش را حول آن نقطه قرار داد. نسبت طول به عرض را هم میتوان در نوار ابزار تعیین کرد.**

**نکتهی جالب اینجاست که میتوان با ابزار انتخاب مستطیلی ناحیهای را انتخاب و سپس با انتخاب ابزار برش و فشردن اینتر )و یا کلید تیک( به بریدن تصویر اقدام نمود.**

**از ابزار برش برای گسترده کردن بوم نیز استفاده میشود. کافی است که گیرهی موردنظر را بهجای کشیدن به داخل پروژه و کوچک کردن آن، رو به بیرون بکشیم.**

**قطرهچکان** ■ <del></del> Eyedropper Tool п **89, # 3D Material Eyedropper Tool** П **♦ Color Sampler Tool** B **RING** Ruler Tool **خطکش** п Note Tool п **ابزار یادداشت**  $1<sub>2</sub>3$  Count Tool П **ابزار شمارش**

**با ابزار قطرهچکان میتوان رنگ ناحیهای از تصویر را با کلیک بر روی آن به عنوان رنگ پسزمینه انتخاب کرد. این رنگ میتواند در استفاده از سایر ابزارها کمکرسان باشد. پس از کلیک بر روی یک نقطه رنگ آن نقطه به عنوان رنگ پیشزمینه ذخیره میشود. اگر کلید** Alt **را نگه داشته باشیم رنگ به عنوان رنگ پسزمینه ذخیره میگردد. اگر بر روی مربع رنگی موجود در جعبه ابزار کلیک کنیم پنجرهی استخر رنگ )**Picker Color **)گشوده و انتخاب رنگ با دقت بیشتری انجام خواهد پذیرفت. در پایان معرفی تمام ابزارها به بررسی استخر رنگ میپردازیم.** **با استفاده از ابزار خطکش میتوان فاصلهی دو نقطه در تصویر را به دست آورد. برای این کار پس از انتخاب ابزار با ماوس از یکی از نقطه ها به نقطهی دیگر** drag **میکنیم )کشیدن از مبدا تا مقصد(. فاصله، زاویه و سایر مشخصات آن دو نقطه در نوار تنظیمات ابزار نوشته خواهد شد.**

**برای یادداشتگذاری در فتوشاپ از این ابزار استفاده میشود. این ابزار تنها برای راحتی کار گرافیست بوده و در کار نهایی تاثیری نخواهد داشت. برای استفاده از این ابزار بر روی نقطهی مدنظر پروژه کلیک**  م*ی ک*نیم.

**ابزار شمارش نیز همانند ابزار قبلی نتیجهای در کار نهایی نخواهد داشت و برای شمارهگذاری استفاده میشود.**

**ابزارهای نقاشی: از این ابزارها برای طراحی و تغییراتی مثل روتوش و... استفاده میشود.**

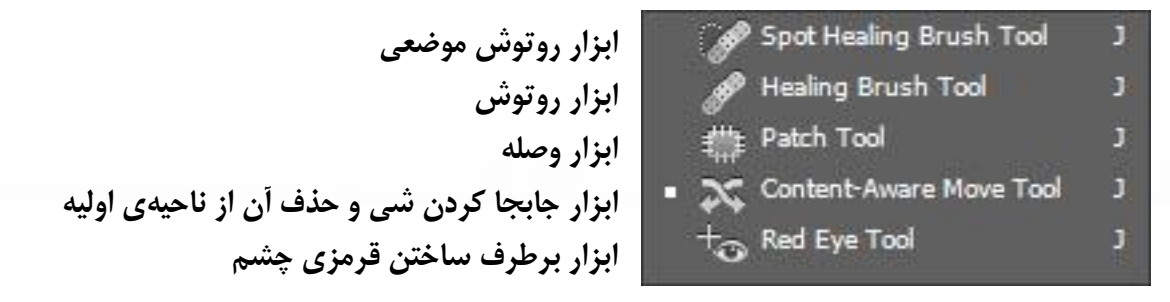

**با استفاده از ابزار روتوش موضعی میتوان جزئیات کوچک مثل خال، چین و چروک، نوشتههای ناخواسته و... را روتوش نمود. برای این کار کافیست که با ماوس روی ناحیهی موردنظر کلیک کنید.**

**در حالتی که ناحیهی نیازمند روتوش وسیعتر و حساستر است و هوشمند عمل کردن برنامه کارایی الزم را ندارد از ابزار روتوش عادی استفاده میکنیم. طرز کار ابزار به این شکل است که کلید** Alt **را فشرده و نقطهای را با کلیک کردن انتخاب میکنیم. سپس با قلمموی این ابزار شروع به پاک کردن بخش ناخواستهی تصویر مینماییم. پیکسلهای ناحیه ای که با** Alt **انتخاب شدهاند جایگزین شده و تصویر ترمیم میگردد.**

**با استفاده از ابزار وصله میتوان ناحیهای را انتخاب نمود و نسبت به ترمیم آن اقدام کرد. این ناحیه میتواند توسط یکی از ابزارهای انتخاب صورت بگیرد و یا توسط خود ابزار که شبیه به** Tool Lasso **)انتخاب یک بخش به صورت کشیدن حاشیه با ماوس( عمل میکند. بعد از انتخاب میتوان ناحیهی ایجاد شده را** drag **کرده و بر روی بخشی از تصویر که قصد داریم ترمیم از روی آن صورت گیرد رها کنیم.**

**با استفاده از ابزار جابجا کردن شی و حذف آن از ناحیه ی اولیه می توان بخشی از تصویر را انتخاب کرده و آن را به ناحیه ی دیگری از تصویر منتقل کنیم. ضمن آن که جای خالی به وجود آمده به صورت هوشمند روتوش می شود.**

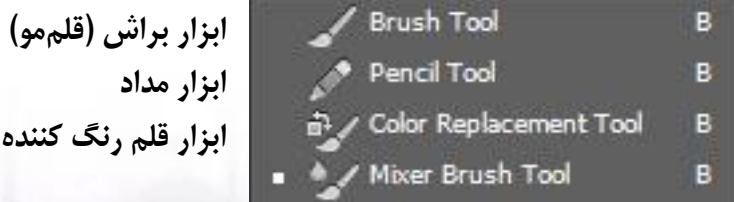

**اولین و مهمترین نکتهای که دربارهی براش باید دانسته شود این است که در هنگام کار با آن الیهی جدیدی ایجاد نمیشود و در صورتی که ادغام نشدن آن با الیه ی قبلی حائز اهمیت است باید برای ساختن الیهی جدید اقدام نمود. در این باره در بخش الیهها توضیح داده شده ولی به دلیل اهمیت باالی آن در این جا هم اشاره شد.**

**در نوار ابزار براش دو چیز را بررسی میکنیم. یک این که در قسمت** Opacity **میزان شفافیت )محو بودن( به درصد نوشته شده است. هر چه این عدد بزرگتر باشد شفافیت کمتر است و جزئیات بیشتری از پشت آن دیده میشود و دیگر آن که با کلیک بر روی پنجرهی فوق باز میشود که در ادامه توضیح داده خواهد شد:**

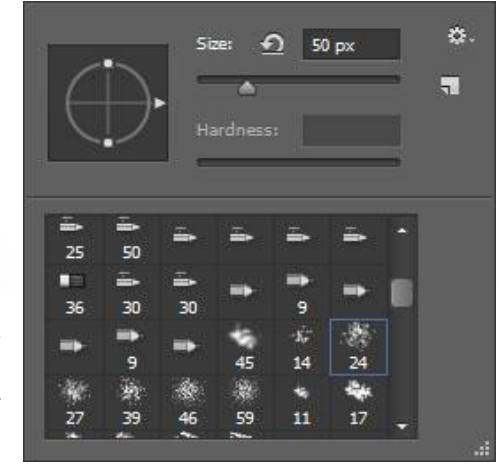

**با چرخاندن کمان سمت چپ پنجره میتوان انحراف براش را تعیین کرد. بزرگی قلم مو به پیکسل در جعبه متنی نوشته شده است که با لغزاندن نوار** size **میتوان آن را تغییر داد )ماکزیمم آن 5111 است که در نسخههای قبلی 2511 بود(. با کلیک بر روی فلش کنار جعبه متن میتوان آن را به سایز اصلی خودش بازگرداند )البته در مورد براشهایی که خاصیت برداری دارند یعنی بزرگ شدن آن ها لطمهای به کیفیت آنها نمیزند چنین فلشی وجود ندارد(. با استفاده از چرخ دندهی موجود در سمت راست و باالی پنجره میتوان اقدام به ذخیره و یا بارگذاری براشهای خارجی نمود. البته راه آسانتر لود کردن براشها در فتوشاپ دو بار کلیک بر روی فایل آنها است. با این کار برنامهی فتوشاپ باز شده و براشهای اضافه** 

**شده در لیست قابل مشاهده خواهند بود. فرمت این فایلها** abr **است و به آسانی در اینترنت یافت میشوند. با کلیک بر روی آیکون شبیه به ورقهی کاغذ )در زیر چرخدنده( و اضافه کردن میزان** spacing **میتوان بین لکههای براش فاصله ایجاد نمود و حالتی خطچین به وجود آورد. رنگ براش با استفاده از استخر رنگ تعیین میشود. این پنجره همچنین با راست کلیک بر روی پروژه توسط ابزار براش نیز قابل باز شدن )در نقطه ی کلیک شده( است. رنگ براش رنگ پیشزمینه است که میتوان آن را تغییر داد.**

**ابزار مداد شباهت زیادی به براش دارد و میتوان گفت همان ابزار براش با مقیاسی کوچکتر است.**

**با استفاده از قلم رنگکننده )**Tool Replacement Color **)میتوان بخشی از تصویر را به رنگ دلخواه در آورد. تفاوت این ابزار با براش این است که با استفاده از این ابزار تنها رنگ عوض میشود و تصویر تغییری نمیکند. رنگ این ابزار نیز با استفاده از استخر رنگ قابل تغییر است.**

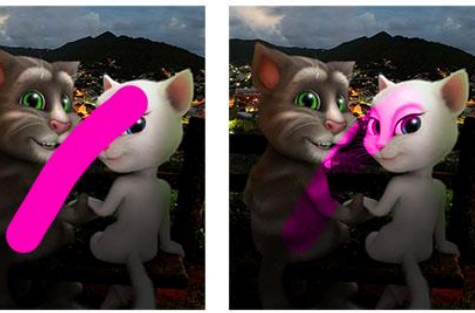

۱۵

Brush Color Replacement

**همانطور که مشاهده میشود با ابزار قلم رنگکننده کمرنگ و پررنگ بودن پیکسل تغییری نکرده و تنها رنگ آن تغییر میکند.**

**ابزار پاککن ابزار حذف کنندهی پسزمینه ابزار پاککن جادویی**

**ابزار پاککن برای پاک کردن به کار میرود!! و میتوان شکل و اندازهی آن را از نوار ابزار و لیست براشها انتخاب کرد. براشها عالوه بر کشیدن در ابزارهایی مثل پاککن و حتی ابزارهای ترمیمی نیز قابل استفادهاند!**

**پاککن جادویی عبارت است از ابزار چوب جادویی به عالوهی فشردن کلید** Delete**. با کلیک بر روی ناحیهای از تصویر با این ابزار بخش ناخواسته به صورت هوشمند حذف میشود.**

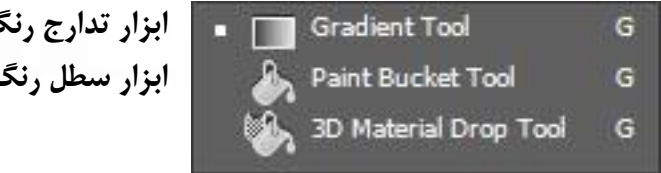

**ابزار تدارج رنگ )گرادیانت( ابزار سطل رنگ**

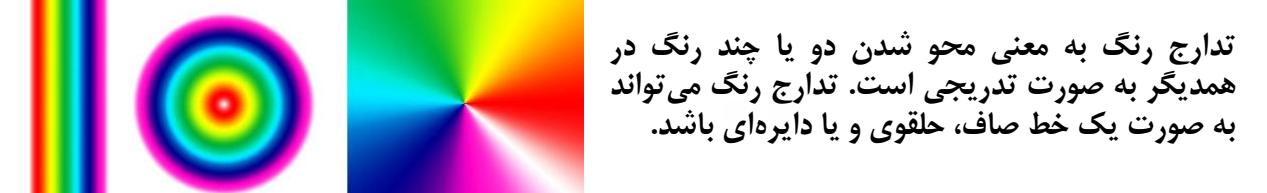

**به بررسی نوار ابزار گرادیانت میپردازیم:**

→ Opacity: 100% > Reverse V Dither V Transparency **I ENEE** Mode: Normal

> **با کلیک بر روی فلش طیف رنگی در سمت چپ نوار میتوان چند نمونه از گرادیانتهای آمادهی فتوشاپ را مشاهده و استفاده نمود. پنج آیکون بعدی مربوط به رسم گرادیانت به صورت عمودی، حلقوی، دایرهای، افقی و مربعی هستند. هر کدام از آنها را انتخاب نموده و با رسم خط بر روی محیط پروژه آنها را امتحان کنید. در قسمت** Opacity **نیز می توان میزان شفافیت )محو بودن( گرادیانت را مشخص نمود.**

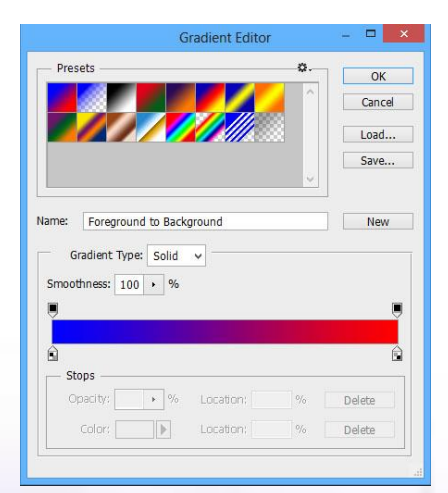

**با کلیک بر روی خود طیف رنگی )نه فلش کنار آن(، پنجرهی گرادیانت ادیتور )**Editor Gradient **)باز میشود که به ما امکان ساخت گرادیانت دلخواه را میدهد.**

**رنگهای اولین گرادیانت )ردیف اول سمت چپ( بهطور پیشفرض رنگهای پیشزمینه و پسزمینه هستند. با کلیک بر روی گیرههای پایینی نوار رنگی و سپس کلیک بر روی مستطیل همرنگی که در کنار عبارت** Color**( در پایین همان نوار( پدید میآید، استخر رنگ برای انتخاب رنگ موردنظر باز میشود.**

**با استفاده از سطل رنگ میتوان کل بخش موردنظر را با یک کلیک رنگ کرد. این سطل همانند سطل رنگ نقاشی ویندوز کار میکند و ابزاری چندان حرفهای )از نظر من( به شمار نمیآید.**

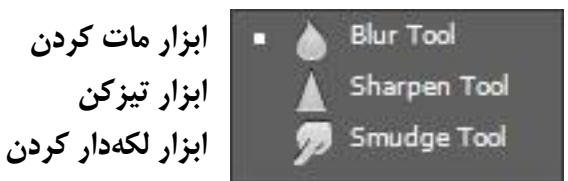

**با استفاده از ابزار مات کردن میتوان به مات کردن بخشی از تصویر پرداخت. میتوان برای دقت بیشتر ابتدا با یک ابزار انتخاب، ناحیهی موردنظر را انتخاب کرد تا سایر بخشها مات نشوند.**

**ابزار تیزکن برای نمایش جزئیات ناحیه ای مات شده است )برعکس ابزار مات کردن(. این ابزار تا حدودی میتواند یاریرسان باشد.**

**ابزار لکهدار کردن شبیه ابزار مات کردن است. با این تفاوت که مات شدگی جهتدار خواهد بود؛ مثل کشیدن انگشت بر روی تابلوی رنگ و روغن خیس. آیکون ابزار نیز این گفته را تصدیق میکند.**

**ابزارهای متن و بردار: از این ابزارها برای نوشتن متن و یا کشیدن بردارها و مسیرهای برداری استفاده میشود. در این کتاب وارد مبحث بردارها نمیشویم و به بررسی نسبتاً طوالنیای از متن در فتوشاپ اکتفا میکنیم که بخشی از آن در ادامه و بخش مفصلتر آن در فصل کار با متن بیان خواهد شد.**

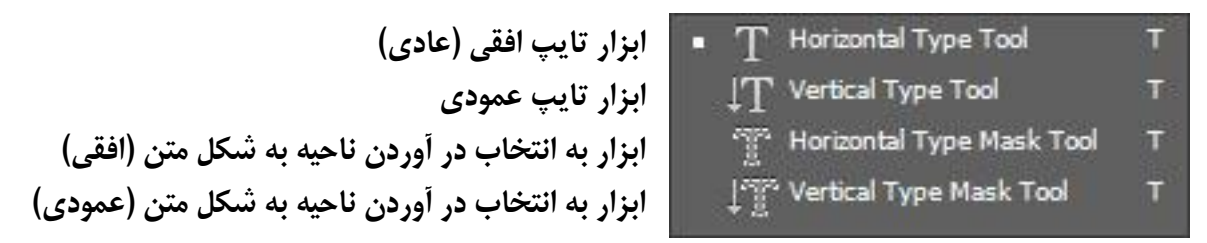

**هدف فتوشاپ رو از دوتا ابزار آخری فهمیدین به منم خبر بدین!!!!!!!!!**

**برای تایپ در یک نقطه ابزار تایپ افقی را انتخاب کرده و کلیک میکنیم. نوع فونت و اندازهی متن و چینش آن )راستچین، وسطچین یا چپچین( از طریق نوار ابزار قابل کنترل است. فاصلهی سطور و کاراکترها از هم، چسبیدگی حروف به هم و سایر موارد از طریق پنل کاراکتر قابل تنظیم است که در بخش کار با متن توضیح داده خواهد شد.** **برای نوشتن متن در یک باکس کافی است که پس از انتخاب ابزار تایپ به جای کلیک کردن مستطیل موردنظر )باکس( را با ماوس بکشیم. با این کار ادامهی متن تا الیناهی نمیرود )!( و پس از رسیدن به آخر باکس شکسته میشود.**

**استخر رنگ )**Picker Color**): در فتوشاپ همواره دو رنگ در حافظه ذخیره و در مواقع نیاز استفاده میشوند. پیشزمینه )**foreground **)و پسزمینه )**background **)که البته پیشزمینه استفادهی بیشتری دارد. در حالت پیش فرض پیشزمینه مشکی و پسزمینه سفیدرنگ است.**

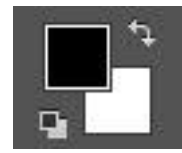

**با کلیک بر روی فلش دوجهته جای رنگهای پیشزمینه و پسزمینه عوض میشود و با کلیک بر روی دو مربع کوچک )در سمت پایین و چپ عکس( رنگها به حالت پیشفرض )پیشزمینه مشکی و پسزمینه سفید( باز میگردند.**

**با کلیک بر روی هر کدام از مربعهای پیشزمینه و یا پسزمینه، پنجرهی استخر رنگ برای انتخاب رنگ آن باز میشود.**

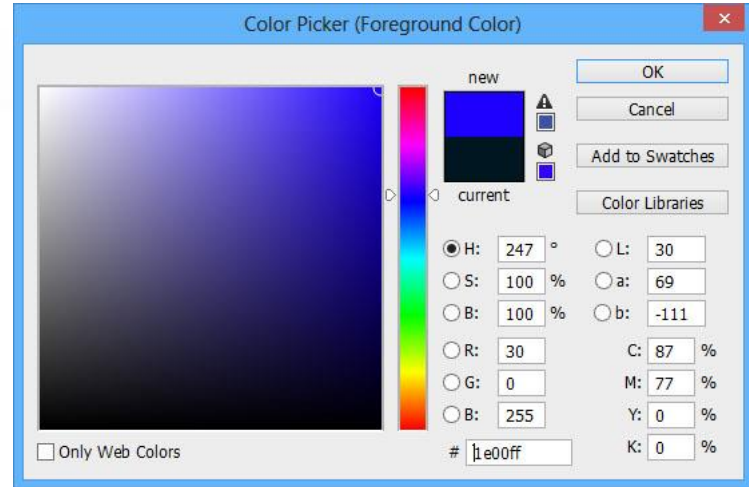

**رنگینکمان به صورت نواری عمودی در این پنجره گنجانده شده که شروع کار است. پس از انتخاب رنگ موردنظر از نوار عمودی میتوان در مربع بزرگ به جزئیات بیشتری پرداخت. در ضلع سمت چپ این مربع طیف سفید تا سیاه، در ضلع باالی این مربع طیف سفید تا رنگ انتخابی در رنگینکمان، در ضلع سمت راست طیف رنگ انتخابی تا سیاه و در ضلع پایینی رنگ سیاه مطلق داریم. رنگ نهایی از این صفحهی مختصات انتخاب خواهد شد.**

**در بخش** new **رنگ انتخاب شده و در بخش** current **رنگ قبلی )پیشزمینه یا پسزمینه( قابل مشاهده است. در صورت تمایل به انتخاب شدن رنگ قبلی در صفحهی مختصات میتوان بر روی باکس** current **یک بار کلیک کرد. در صورتی که امکان چاپ رنگ توسط پرینترهای رنگی نباشد، اخطار به صورت یک عالمت اخطار کوچک نمایش داده شده و نزدیکترین رنگ قابل چاپ را توصیه میکند که با کلیک بر روی آن جایگزین رنگ فعلی میگردد.**

**نکتهی جالب استخر رنگ این است که در هنگام باز بودن این پنجره فلش ماوس به ابزار قطرهچکان تبدیل خواهد شد که امکان انتخاب رنگ از هر کجای صفحه را فراهم می کند.**

**در صورتی که در پروژهای خاص چند رنگ استفادهی مکرر و مداوم دارند میتوان با بهرهگیری از پنل**  swatches **که حکم پالت نقاش را دارد چند رنگ فوق را ذخیره و با یک کلیک از آنها استفاده کرد. با یک کلیک ماوس به آخر لیست مربعهای کوچک رنگی، رنگ پیشزمینه به لیست اضافه میشود.**

**درباره ی RGB و CMYK و کد هگزادسیمال که در کنار کاراکتر نامبرساین )#( قرار دارد در بخش »سایر قابلیتهای فتوشاپ« توضیح داده شده است.**

# **فصل سوم، مفهوم الیهها:**

**الیهالیه بودن پروژهها در فتوشاپ مهمترین امکان این نرمافزار است. امکانی که به دلیل کاربرد بینظیرش تقلید سایر نرمافزارهای گرافیکی از جمله گیمپ )**Gimp **)را به دنبال داشت. البته این امکان برای اولین بار در نرمافزار گرافیکی** xRes Macromedia **استفاده شد که امروزه اصالً نامی از این نرمافزار باقی نمانده است و آخرین ورژن پایدار آن در سال 3337 منتشر شده. وجود الیهها این امکان را میدهد که بتوان به ویرایش بخشی از تصویر بدون آسیب زدن به سایر بخشها پرداخت.**

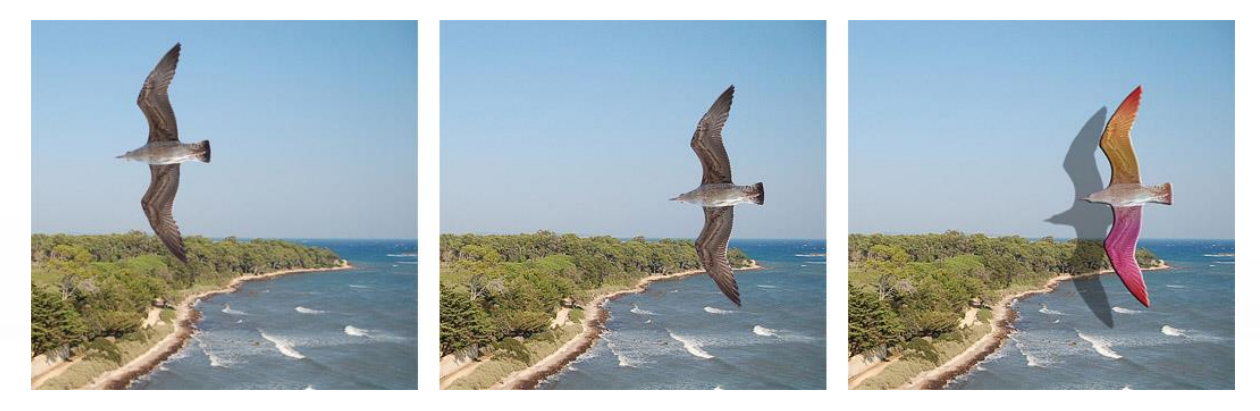

**)خواندن مقالهی** (editing image digital (Layers **در ویکیپدیای انگلیسی توصیه میشود.(**

**در این پروژه، عکس منظره و پرنده در دو الیهی متفاوت قرار دارند. بنابراین امکان جابجایی، تغییر و ویرایش هر کدام به صورت جداگانه و بدون تداخل در الیهی دیگر امکانپذیر است.**

**مدیریت الیهها در فتوشاپ از طریق پنل** Layers **صورت میگیرد. در صورت نبود این پنل از منوی فتوشاپ و گزینهی** Window **پنل فوق را فراخوانی کنید.**

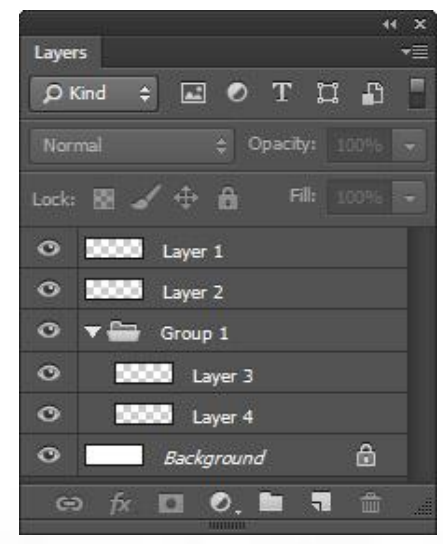

**نکته: تمامی پنلهای فتوشاپ را میتوان از طریق منوی فتوشاپ و گزینهی**  Window **فراخوانی کرد و پنلهای باز را با انتخاب مجددشان از منوی آبشاری بست. پنلهای فراخوانی شده در کنار نام خود در منوی آبشاری یک تیک دارند.**

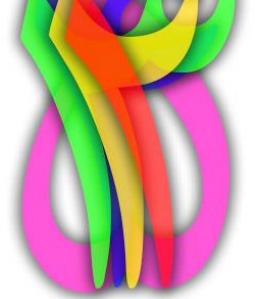

**باالترین الیه در لیست، روی همهی الیهها دیده میشود. دومین الیه در لیست** 

**زیر الیهی اول و روی الیههای باقیمانده و به همین صورت...**

**تصویر باال این موضوع را به خوبی نشان میدهد. برای جابجا کردن الیهها در لیست میتوان آنها را به باال و پایین لیست و در بین الیههای دیگر** drag **نمود.**

**با کلیک بر روی آیکون ورقهی کاغذ )یکی از هفت آیکون پایین پنل( یک الیهی جدید تشکیل میشود. با کلیک بر روی هر الیه، آن الیه به حالت فعال در میآید. باید دقت نمود که در هنگام اعمال تغییرات الیهی درست را انتخاب کرده باشیم. با دو بار کلیک بر روی نام هر الیه امکان تغییر آن وجود دارد.**

**با** drag **کردن یک الیه به آیکون سطل آشغال آن الیه حذف میشود. این کار را میتوان با انتخاب الیه و فشردن کلید** delete **نیز انجام داد.**

**برای کپی کردن یک الیه میتوان آن را به آیکون ورقهی کاغذ** drag **کرد. نام الیهی جدید در کنار نام قبلی خود عبارت** copy **را نیز دارد. در صورتی که کپیها بیشتر از یک عدد شوند شماره گذاری میگردند.**

**برای اعمال تغییراتی به صورت هماهنگ )برای مثال کوچک و بزرگ کردن چند الیه با هم بدون ادغام آنها( میتوان الیههای موردنظر را گروهبندی نمود. با کلیک بر روی آیکون فولدر یک گروه تشکیل میشود که میتوان الیههای موردنظر بر روی آن** drag **کرد و آنها را زیرمجموعهی گروه ساخت. با کلیک بر روی فلش کنار گروه زیرمجموعه ها مخفی میشوند.**

**در کنار هر الیه و یا گروه یک چشم وجود دارد که با کلیک بر روی آن الیه نامرئی میگردد. الیه یا گروه نامرئی در هنگام ذخیرهی کار دیده نمیشود. با کلیک دوباره الیه به حالت مرئی بازمیگردد.**

**اگر بخواهیم الیهای قفل شود، یعنی امکان ویرایش و جابجایی و تغییر ناخواسته را نداشته باشد میتوان آن را قفل کرد. برای این کار الیه را انتخاب میکنیم و از نوار باالی لیست الیهها، آیکون قفل را انتخاب میکنیم. امکان قفل کردن »تنها جابجایی الیه« و »تنها ویرایش پیکسلی الیه« نیز با سایر آیکونها امکانپذیر است. پس از قفل کردن یک الیه در کنار آن الیه یک قفل کوچک نمایش داده میشود. برای حذف قفل میتوان آن را با ماوس بر روی سطل آشغال** drag **کرد.**

**به طور پیشفرض الیهای تحت عنوان** Background **وجود دارد که زمینهی کار را از حالت خأل و بیرنگی خارج میسازد. در صورتی که کار شما نیازی به پسزمینه ندارد )برای مثال فرمت PNG که توضیحات تکمیلی آن در بخش »سایر قابلیتهای فتوشاپ« بیان شده است( میتوان این الیه را حذف نمود. برای حذف کردن این الیه باید اول قفل آن را باز کرد که چگونگی این کار گفته شد.**

**برای ادغام دو الیه ابتدا الیهی باالیی را انتخاب کرده و سپس کلیدهای** E+Ctrl **را فشار میدهیم.**

**برای کپی ناحیهی انتخابی به یک الیهی جدید از کلیدهای** J+Ctrl **استفاده میکنیم. فشردن این دو کلید در هنگامی که ناحیه ای انتخاب نشده است منجر به کپی شدن کل الیه میشود. کاری که با** drag **کردن الیه به آیکون ورقهی کاغذ نیز امکانپذیر است.**

> **برای حذف بخشی از یک الیه ابتدا ناحیهی موردنظر را با یکی از ابزارهای انتخاب، انتخاب کرده و سپس کلید** Delete **را میفشاریم. در صورتی که الیهی نامبرده، الیهی**  Background **باشد، ناحیهای حذف نمیگردد و در عوض ناحیهی انتخابی با یک رنگ جایگزین پر میشود. بعد از این کار در پنجرهای رنگ جایگزین پرسیده میشود که در منوی آبشاری** Use **میتوان رنگ پیشزمینه، پسزمینه، سفید، خاکستری، سیاه و سایر رنگها را انتخاب نمود.**

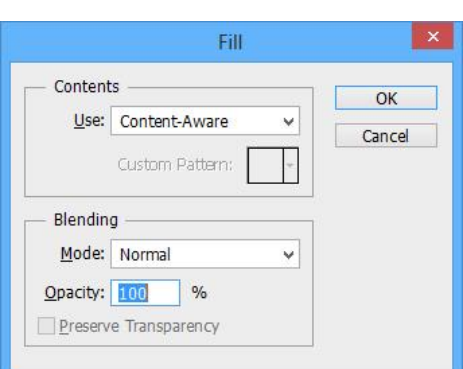

**انتخاب چند الیه به صورت همزمان نیز امکانپذیر است. برای این کار کلید** Ctrl **را فشرده و الیهها را تکتک انتخاب میکنیم و یا در صورتی که الیهها پشت سر هم هستند میتوان کلید** Shift **را گرفته و اولین و آخرین الیه را انتخاب نمود.**

**برای به انتخاب در آوردن ناحیهای که از الیهی مورد نظر اشباع است کلید** Ctrl **را نگه داشته و بر روی تصویر الیه )کادر مستطیلی در سمت چپ نام الیه در لیست( کلیک میکنیم. از این ناحیهی انتخابی میتوان در سایر الیهها نیز استفاده کرد و محدود به همان الیه نیست.**

## **فصل چهارم، سبک الیهها:**

**سبک الیهها )**Styles Layer **)به افکتهایی گفته میشود که منجر به ایجاد صفاتی در الیهی موردنظر میشوند. صفاتی نظیر سایهدار شدن الیه، برجستگی الیه، تکرنگ شدن الیه و... تعدادی از این صفات با کجسلیقگی تمام در تصویر نشان داده شده اند.**

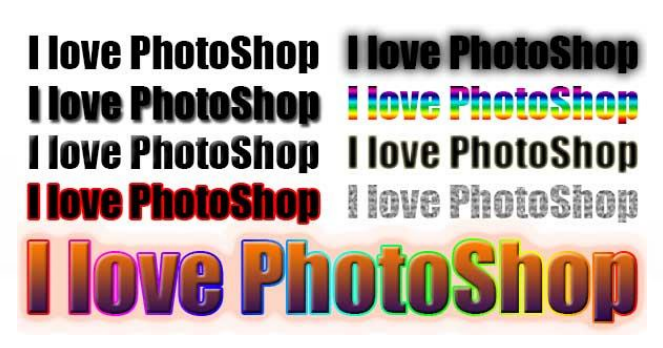

**برای ایجاد سبک در یک الیه بر روی آن الیه در پنل الیهها دو بار کلیک میکنیم )دقت شود که بر روی نام الیه دابل کلیک نشود چرا که منجر به** rename **الیه خواهد شد(. با این کار پنجرهی** Style Layer **باز میشود.**

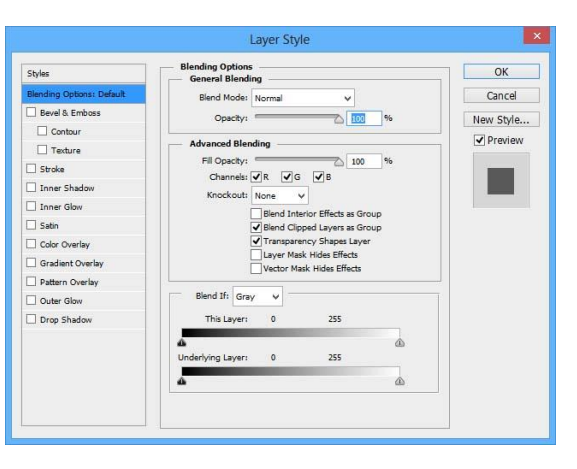

**این پنجره شامل سربرگهای متعددی است که در سمت چپ آن به صورت لیست وار ردیف شدهاند.**

**لیست** Mode Blend **به چگونگی تاثیر پیکسلهای الیه بر الیههای زیرین میپردازد که بررسی آنها را به شما واگذار میکنیم. تنها موردی که توضیح داده میشود** Color **است که حالتی شبیه به ابزار قلم رنگکننده به کل الیه میدهد. یعنی تنها رنگهای آن به الیههای زیرین منتقل میشود. از این تکنیک برای آرایش چهره به خصوص سایه چشم و رژ گونه استفاده میشود.**

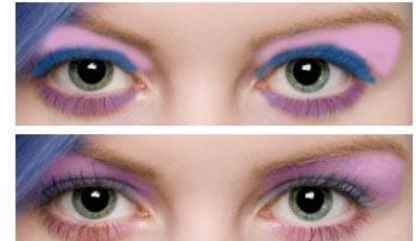

**در تصویر اول یک الیهی جدید ایجاد کردیم و با براش اقدام به کشیدن سایهها نمودیم.**

**در تصویر دوم** Mode Blend **الیه را بر روی** Color **تنظیم کردیم.** **در پنجرهی** Style Layer **نوار لغزندهی** Opacity **تعیینکنندهی میزان شفافیت )محو بودن( الیه است. در زیر این نوار لغزنده، نوار دیگری تحت عنوان** Opacity Fill **وجود دارد که تفاوت آن با** Opacity **در اعمال نشدن شفافیت بر روی افکتها است. برای مثال اگر به الیهای سایه بدهیم با نوار لغزندهی اولی کل الیه محو میشود ولی با نوار لغزندهی دومی تنها خود الیه کمرنگ میشود و افکتها پابرجا خواهند ماند. به خالصهای از کاربرد سایر سربرگها اکتفا کرده و بررسی کامل آنها را به شما واگذار میکنیم. شفاف کردن الیهها از طریق پنل الیهها نیز امکانپذیر است.**

- **از سربرگ** Emboss & Bavol **برای بعد دادن)برجستگی( به الیه استفاده میشود.**
	- **از سربرگ** Stroke **برای حاشیه دادن به الیه استفاده میشود.**
- **از سربرگهای** Glow Inner **و** Glow Outer **برای اضافه کردن درخشش داخلی و خارجی به الیه استفاده میشود.**
- **از سربرگ** Overlay Color **برای تکرنگ کردن الیه استفاده و از سربرگ** Gradient Ovelay **برای پر کردن الیه از یک گرادیانت استفاده میشود. استفاده از** Mode Blend **موجود در هر کدام از این سربرگ ها منجر به خلق افکتهای بسیار جالبی خواهد شد.**
	- **از سربرگ** Shadow Drop **برای دادن سایه به الیه استفاده میشود.**

**در پنجرهی** Style Layer **در صورتی که تیک گزینهی** preview **زده شده باشد پیشنمایشی از تغییرات بر روی پروژه نشان داده میشود. در زیر این گزینه مربعی وجود دارد که افکتهای داده شده را به صورت لحظهای بر روی خود نشان میدهد.**

**افکتهای اعمال شده بر روی یک الیه به صورت جداگانه در زیر نام آن الیه در پنل الیهها فهرست میشوند که در برابر هر کدام نیز یک چشم قرار دارد. با کلیک بر روی هر چشم خصوصیت موردنظر پنهان میشود. در صورت کشیدن افکت بر روی سطل آشغال آن افکت حذف میگردد. همچنین میتوان پنجرهی** Style Layer **را باز کرده و تیک سربرگ مربوطه را برداشت.**

**برای کپی کردن** Style Layer **یک الیه به الیهی دیگر بر روی الیهی موردنظر در پنل الیهها راست کلیک کرده و** Style Layer Copy **را انتخاب میکنیم. سپس بر روی الیهی دیگر عمل راست کلیک را انجام داده و** Style Layer Paste **را انتخاب میکنیم.**

# **فصل پنجم، کار با متن:**

**فتوشاپ در ویرایش متنی کاملترین در نوع خود است. امکان دادن انحنا به متن، نوشتن بر روی یک مسیر، تنظیم بزرگی متن و فاصلهی خطوط و کاراکترها از هم و سایر موارد در نوار ابزار متن و پنل کاراکتر که مختص متن است گنجانده شدهاند. در کل در رابطه با متن در فتوشاپ دو پنل وجود دارد. پنل کاراکتر )**Character **)و پنل پاراگراف )**Paragraph**). پنل کاراکتر برای خصوصیات متن تنها و پنل پاراگراف برای خصوصیات پاراگراف استفاده می شود.**

**برای شروع، ابزار متن را انتخاب کرده و عبارتی را تایپ میکنیم. نوار ابزار به صورت زیر خواهد بود:**

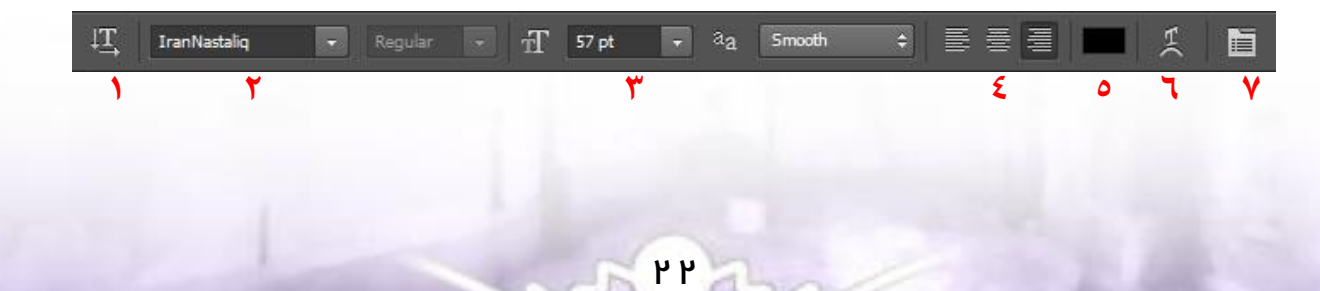

**-3 تعیین عمودی یا افقی نوشته شدن متن -2 تعیین نوع فونت -1 تعیین اندازهی فونت -4 تعیین چینش فونت )راستچین، وسطچین یا چپچین( -5 تعیین رنگ متن )با کلیک بر روی آن استخر رنگ باز میشود( -6 پیچوتاب متن -7 باز کردن پنل کاراکتر**

**دقت شود که برای اعمال تغییرات )چه در نوار ابزار متن و چه در پنل کاراکتر( باید متن به صورت انتخاب در آمده باشد. برای این کار با یک بار کلیک بر روی متن با ابزار متن آن را به حالت ویرایش و سپس با فشردن کلیدهای** A+Ctrl **کل آن را به حالت انتخاب در میآوریم.**

**نکته: متنها در یک الیهی جدید تشکیل میشوند. الیهای که قابلیت ویرایش پیکسلی ندارد و تنها با کلیک بر روی آن )توسط ابزار متن( امکان ویرایش متنی وجود خواهد داشت. این الیه با الیهی معمولی از نظر ظاهرش در پنل الیهها نیز تفاوت دارد:**

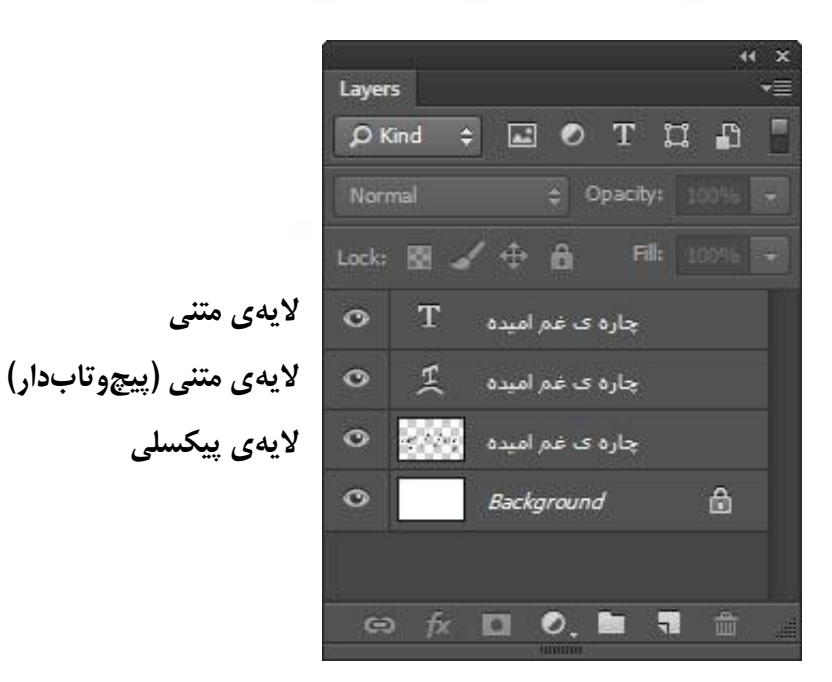

**برای تبدیل الیهی متنی به الیهی پیکسلی بر روی آن راست کلیک کرده و** Type Rasterize **را انتخاب میکنیم. با این کار قابلیت ویرایش متنی الیه از بین رفته و تبدیل به الیهای معمولی میگردد. این الیه حالت وکتور مانند خود را نیز از دست میدهد و با تغییر اندازه دچار افت کیفیت میشود. دربارهی وکتور در بخش »سایر قابلیتهای فتوشاپ« بیشتر توضیح داده خواهد شد.**

**پیچوتاب دادن به متن: بعد از به انتخاب در آوردن متن موردنظر با استفاده از دکمه ی پیچوتاب متن )**Text Warp **)میتوان اقدام به باز کردن پنجرهی**  Text Warp **و پیجوتاب دادن به متن با استایلهای مختلف نظیر قوس، پرچم و... نمود.**

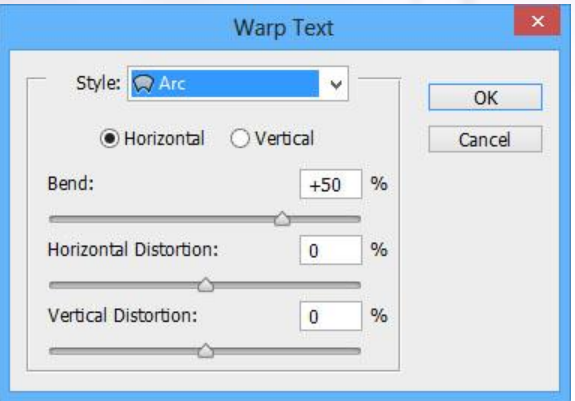

**پنل کاراکتر: پنل کاراکتر کاربردیترین بخش فتوشاپ در کار با متن در این برنامه است. در صورت نبود این پنل آن را از منوی** Window **فراخوانی کنید.**

**نکتهی جالب در این پنل امکان تغییر متغییر با حرکت ماوس است. برای این کار آیکون موردنظر را با ماوس به چپ و راست** drag **میکنیم. با** darg **به سمت راست متغییر افزایش و با** drag **به سمت چپ متغییر کاهش مییابد.**

**دوباره تاکید میکنیم که تغییرات تنها بر روی بخشی از متن که انتخاب شده باشد اعمال خواهد شد.**

- **-3 اندازهی فونت**
- **-2 فاصلهی سطور از هم**
- **-1 فاصله ی کاراکترها )حروف( از هم**

**اگر فاصله ها عددی مثبت باشد اصطالحاً به آن** Loose**( وا رفته( و اگر عددی منفی باشد به آن** Tight**( در هم فرو رفته( میگویند )معادالی فارسی قشنگتری سراغ داشتین خوشحال میشم بشنوم!(**

- **-4 طول متن**
- **-5 عرض متن**
	- **-6 رنگ متن**
- **-7 پر رنگ کردن )Bold )**
	- **-8 کج کردن )***Italic* **)**
- **-3 بزرگ کردن همهی حروف انگلیسی**

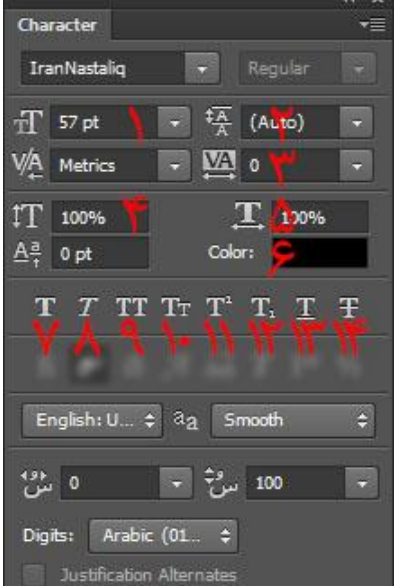

**-31بزرگ کردن اولین حرف جمله از نظر سایز )نه گرامری!( -33توانی کردن )کمی باالتر درج کردن( -32اندیس کردن )کمی پایینتر درج کردن( -31زیرخطدار کردن )**Underline**)**

**-34خط زدن**

**متن فارسی: امکان اعمال تغییرات فراوان بر روی متن فارسی به دلیل رسمالخط خاص این زبان وجود دارد. اولین قدم برای زیباسازی متن فارسی پیکسلی کردن )**Rasterize **)الیهی مربوط به متن است تا امکان ویرایش پیکسلی فراهم شود. بعد از آن به انتخاب بخشهای مختلف متن و جابجایی آنها با استفاده از ابزار**  Tool Move **پرداخته میشود.**

> **اصوالً نوشتن نستعلیق نیازمند برنامهی تخصصی در این زمینه است که از بین نرمافزارهای خوشنویسی کلک )**Kelk **)را پیشنهاد میکنم که به دلیل کپیرایت شدید این نرمافزار و کمیاب بودن آن از سایر توضیحات خودداری میشود.**

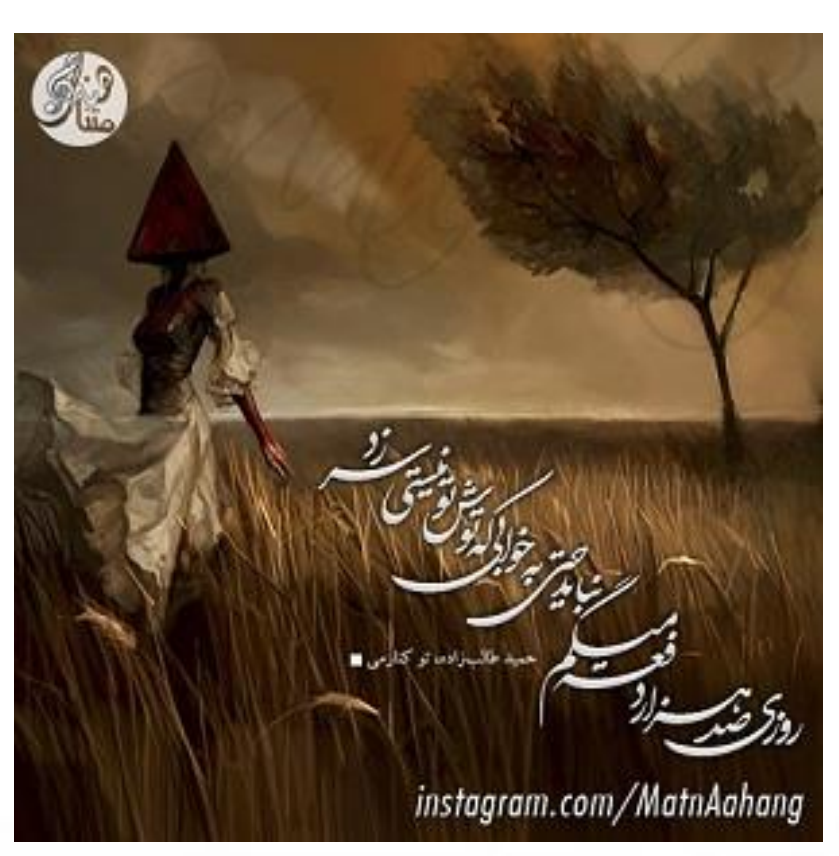

دفعه ی دید که پسالو سیندم<br>استان استان استان استان استان<br>دفعه ی دیکه سین استان استان استان استان

دفعه ی دیکه که چ<sup>ش</sup>امو میپندم نمیخوام ببینم خواب تو رو <mark>.</mark>

25

**نمونه ای از خوشنویسی با نرمافزار کلک**

## **سایر قابلیتهای فتوشاپ:**

**تا اینجای کتاب به معرفی بحثهای مهم و کلیدی در فتوشاپ در یک مسیر مشخص پرداختیم. اما قابلیتهایی در فتوشاپ وجود دارند که در عین مهم بودن، استقالل دارند و در مسیر گنجیده نمیشوند. در این بخش قصد بررسی قابلیتهای مذکور را داریم.**

> **ذخیره کردن پروژه و آشنایی با فرمتهای تصویر: برای ذخیرهی پروژه از کلیدهای** S+Ctrl **استفاده کرده و یا از منوی** File **بسته به نیاز یکی از گزینههای**  Save **و یا** As Save **را انتخاب میکنیم. فایل ذخیره شده به طور پیشفرض به فرمت PSD است. این فرمت که مخفف D**ocument **P**hoto**S**hop **است فرمت اصلی فایلهای فتوشاپ است که در آن پروژه به طور کامل، با حفظ الیهالیه بودن، قابل**

**ویرایش بودن الیههای متنی و... همراه است. اما این فرمت تنها در فتوشاپ قابلیت باز شدن دارد و مناسب انتشار نیست )البته نرمافزارهای نمایش تصویری نظیر** ACDsee **وجود دارد که قابلیت نمایش این فرمت را دارا هستند(. بنابراین بایستی پروژه را به صورت عکس ذخیره کنیم.**

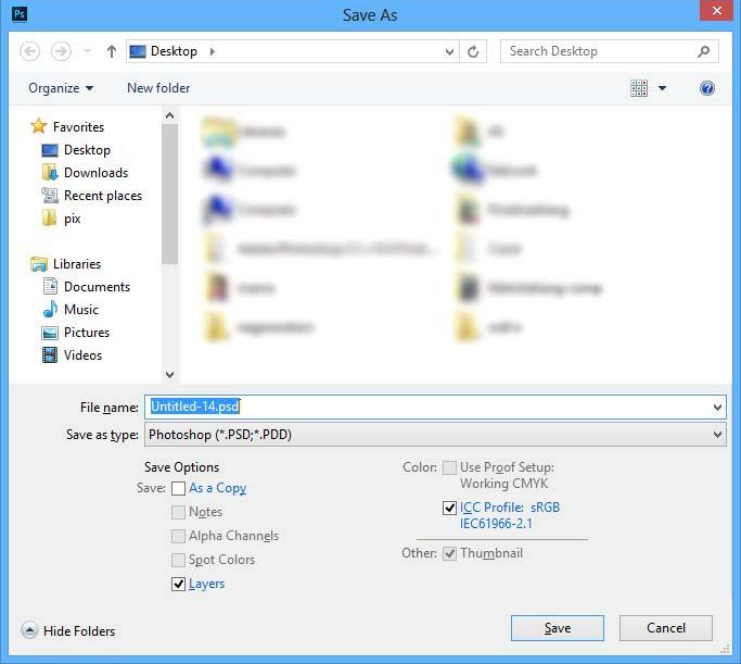

**پس از انتخاب گزینهی** Save **پنجرهی فوق باز میشود که امکان تغییر فرمت فایل نهایی در قسمت**  type as Save **میسر است. در صورت تیکدار کردن گزینهی** a As Save Options **قسمت در** copy **فایل اصلی حفظ شده و فایل جدید به عنوان یک کپی ذخیره میشود.**

**PSD** 

Ps

**دو فرمت مطرح عکس JPG و PNG هستند که در ادامه توضیح داده خواهند شد.**

**JPG یا JPEG: مناسبترین و مشهورترین فرمت فایلهای تصویری است که مخفف عبارت J**oint **G**roup **E**xperts **P**hotographic **است و هدف آن تنها نمایش است. این فرمت با تکنیک فشردهسازی حجم فایل را کاهش میدهد. در این نوع تصاویر امکان وجود پیکسل خالی وجود ندارد و تصویر به صورت مستطیل است. در هنگام انتخاب این فرمت در هنگام ذخیرهی کار در فتوشاپ پنجرهی**  **دیگری باز میشود که با استفاده از نوار لغزندهای امکان تغییر کیفیت تصویر را دارد. هر چه کیفیت تصویر بیشتر باشد، بالتبع حجم آن نیز بیشتر خواهد بود.**

**PNG: از این فرمت تصویر بیشتر برای صفحات وب استفاده میشود که مخفف عبارت G**raphics **N**etwork **P**ortable **است و فشردهسازی دادهها را بدون اتالف آنها به همراه دارد. به همین دلیل در این فرمت امکان کاهش کیفیت وجود نداشته و کیفیت همواره در حالت ماکزیمم خود قرار دارد. همچنین امکان وجود پیکسل خالی در این فرمت وجود دارد.**

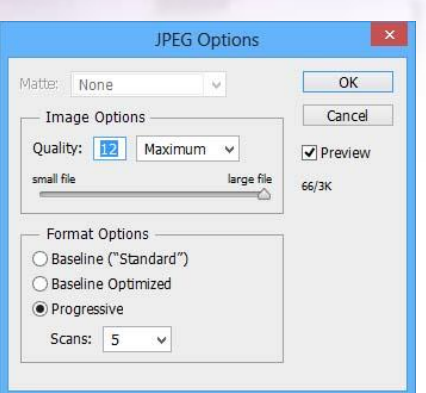

**TIF یا TIFF: این فرمت که مخفف عبارت F**ormat **F**ile **I**mage **T**agged **است به دلیل امکان ذخیرهی الیهالیهی پروژه و نمایش صحیح مد CMYK بیشترین کاربرد را در صنعت چاپ داراست.**

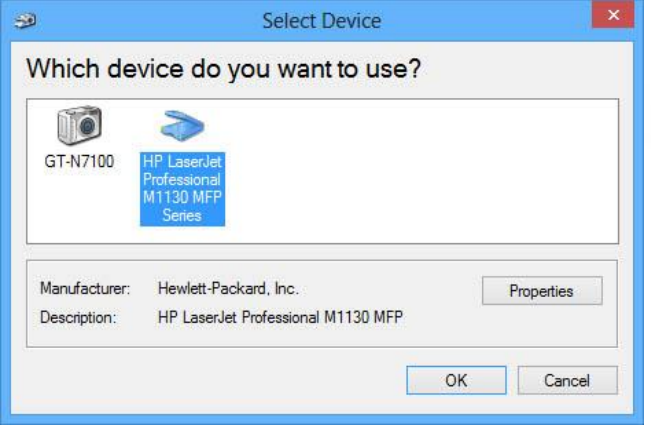

**اسکن کردن عکس به صورت مستقیم در فتوشاپ: برای این کار از منوی** File **گزینهی** Import **و سپس** support WIA **را انتخاب میکنیم. در پنجرهی باز شده بر روی کلید**  Start **کلیک کرده و نام درایور موردنظر را انتخاب میکنیم. این درایور میتواند اسکنر، دوربین موبایل، وبکم و... باشد.**

**چاپ کار در فتوشاپ: مزیت چاپ در خود فتوشاپ امکان تعیین موقعیت عکس بر روی کاغذ است. برای این کار از منوی** File **گزینهی** Print **را انتخاب کرده و یا کلیدهای** 

P+Ctrl **را فشار میدهیم. در پنجرهی باز شده مستطیلی به شکل کاغذ وجود دارد که امکان جابجایی مکان عکس روی آن با** drag **کردن میسر است.**

**بازگردانی ویرایش )Undo): گاهی اوقات در فتوشاپ ویرایش اشتباهی صورت میپذیرد. برای بازگرداندن ویرایش از کلیدهای** Z+Ctrl **استفاده میشود که با یک بار فشردن آخرین ویرایش برگردانده شده و با دوباره فشردن این دو کلید ویرایش مجددا اعمال میشود. برای بازگردانی بیش از یک ویرایش از کلیدهای** Z+Alt+Ctrl **استفاده میشود. به طور پیشفرض 21 ویرایش آخر در فتوشاپ ثبت میشود. برای بازگرداندن به حالت اولیه )اعمال مجدد تمام ویرایشها( نیز کافیست مجدداً کلیدهای** Z+Ctrl **را بفشاریم.**

**PV** 

**منوی ایمیج )Image): منوی ایمیج در فتوشاپ شامل امکانات تغییر ویژگیهای اصلی تصویر، اصالح نور و رنگ تصویر، تغییر اندازه، چرخش تصویر، برعکس شدن تصویر و... است.**

**مد تصویر )**Mode**): در اولین گزینهی منوی ایمیج امکان تعیین مد تصویر وجود دارد که به بررسی انواع مد میپردازیم.**

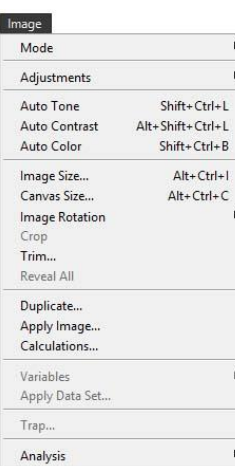

**در مد** Bitmap **تنها دو رنگ سفید و سیاه خواهیم داشت و در مد** Color Indexed **نیز طیف رنگی شامل 256 رنگ است. در مد** Grayscale **تنها امکان استفاده از رنگ های سیاه، 254 رنگ خاکستری )طیف کمرنگ و پررنگ( و سفید وجود دارد.**

**در مد RGB امکان استفاده از حدود شانزده میلیون رنگ )نور( وجود دارد )مقدار دقیق این عدد برابر است(**

**RGB سرواژهای از نام رنگهای R**ed**، G**reen **و B**lue **است که سه رنگ اصلی )نور( هستند.**

**مد RGB به نمایش رنگ با استفاده از نور میپردازد. یعنی نمایش آنها بر روی مانیتور؛ برخالف مد CMYK که به نمایش رنگ با استفاده از چاپ )جوهر پرینتر( میپردازد. همهی شانزده میلیون رنگ )نور( از ترکیب نسبی این سه رنگ تشکیل میشوند و ترکیب این سه نور با حداکثر شدتشان برابر نور سفید است. بر خالف رنگ بر روی کاغذ که ترکیب همهی آنها**  CMYK **RGB با حداکثر شدتشان رنگ مشکی است.**

**اثبات این قضیه با گردونهی نیوتون و پاشیده شدن رنگها در منشور صورت پذیرفته است!**

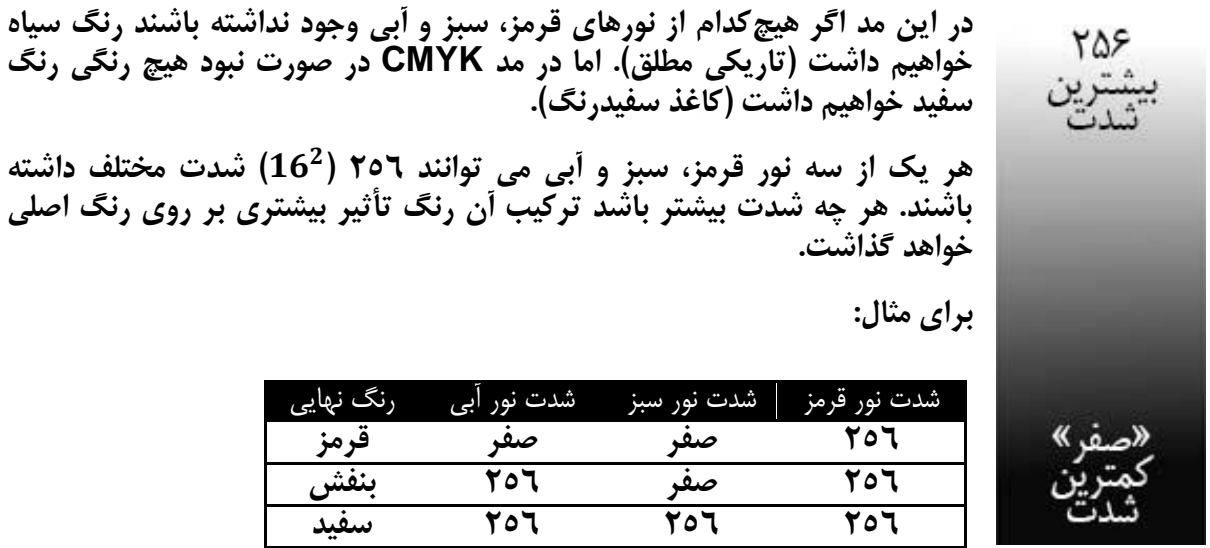

**هستند که توان 1 مربوط به سه رنگ اصلی است و 256 تعداد حاالت 36 میلیون رنگ حاصل عدد ممکن برای شدت هر رنگ میباشد.**

**برای درک بهتر این موضوع کافی است اتاقی بدون هیچ نوری را در نظر بگیریم. در این اتاق سه نورافکن با نورهای قرمز، سبز و آبی موجود است و هر کدام میتوانند با 256 شدت مختلف تابش کنند.**

**در مد RGB هر یک از 36 میلیون رنگ کدی اختصاصی دارند که به کد هگزادسیمال )**hexadecimal **یا به اختصار** hex **به معنی »بر مبنای 36«( معروف است. کد هگزادسیمال کدی شش رقمی به صورت زیر است که در استخر رنگ فتوشاپ در کنار عالمت نامبرساین )#( قرار دارد.**

# **#RRGGBB**

**دو رقم اول مربوط به میزان شدت رنگ قرمز، دو رقم دوم مربوط به میزان شدت رنگ سبز و دو رقم سوم مربوط به میزان شدت رنگ آبی است. منتهی اعداد فوق بر مبنای 36 هستند و یک عدد دو رقمی در مبنای شانزده میتواند بیانگر 256 عدد مختلف باشد.**

**ارقام در مبنای 36 به ترتیب ارزش برابرند با:**

0 – 1 – 2 – 3 – 4 – 5 – 6 – 7 – 8 – 9 – A – B – C – D – E – F

**کد هگزادسیمال چند رنگ آورده شده است که با توضیحات باال قابل تفسیر هستند:**

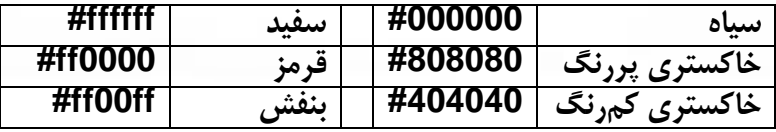

**نکته: در طیف رنگی سیاه و سفید مقادیر R، G و B لزوماً با هم برابرند.**

**البته قبول دارم که کندوکاو کردن کد هگزادسیمال بیمورد است. چرا که با استفاده از استخر رنگ فتوشاپ میتوان خیلی آسانتر از این حرفها و با یک کلیک کد رنگ موردنظر را به دست آورد. از کد هگزادسیمال بیشتر در مباحث طراحی وب استفاده میشود.**

**از متد CMYK برای چاپ پروژهها استفاده میشود. طیف رنگی CMYK محدودتر از RGB بوده و مخفف نام چهار رنگ C**yan**( فیروزهای(، M**agenta**( ارغوانی(، Y**ellow**( زرد( و** blac**K( مشکی( است. شدت این چهار رنگ که همان چهار کارتریج پرینتر رنگی هستند بر حسب درصد بیان میشود.**

**سایر گزینههای منوی ایمیج: با استفاده از زیرشاخههای** Adjustments **میتوان به تنظیم نور، رنگ، کنتراست، روشنایی و... تصویر اقدام کرد. با استفاده از گزینهی** Size Image **میتوان سایز تصویر را تغییر داد. با استفاده از زیر مجموعههای** Rotation Image **نیز میتوان اقدام به چرخاندن و معکوس کردن عمودی و افقی تصویر نمود.**

**اکشنها )**Actions**): این پنل امکان انجام ویرایشهای مشخصی را که از قبل برنامهریزی شدهاند بر روی یک و یا چند عکس به ترتیب لیست خود داراست. برای مثال میتوان با استفاده از این امکان تعداد زیادی عکس را با هم تغییر اندازه داد و یا سیاه و سفید کرد و...**

**وکتور یا بُردار )**Vector**): گرافیک کامپیوتری به دو بخش گرافیک پیکسلی و گرافیک برداری تقسیم میشود. بردار بر خالف تصاویر پیکسلی که در آنها اطالعات تکتک پیکسلها ذخیره شده است با استفاده از روابط ریاضی ترسیم میگردد و بنابراین حجم کمی دارد و با افزایش سایز دچار افت کیفیت و شطرنجی شدن نمیشود.**

**فرمت اصلی فایلهای وکتور EPS است و با این که فتوشاپ نرمافزاری پیکسلی است امکان باز کردن این فایلها را دارد. اما پس از باز کردن این فایلها در پنجرهای اندازهی دلخواه را میپرسد و پس از آن اقدام به رسم تصویری پیکسلی با آن اندازه میکند.**

**خطکش فتوشاپ: خطکش فتوشاپ یکی دیگر از کاربردیترین امکانات فتوشاپ است. با استفاده از این خطکش می توان به رسم خطوطی اقدام نمود که برای راهنمایی طراح هستند و در چاپ و ذخیرهسازی نشان داده نمیشوند )البته اگر عکسی با فرمت JPG با خطهای خطکش ذخیره شود و آن را با فتوشاپ باز کنیم خطها دیده میشوند(.**

**برای نمایش خطکشهای فتوشاپ در حاشیهی باالیی )محور** x**ها( و حاشیهی سمت چپ )محور** y**ها( کلیدهای** R+Ctrl **را با هم فشار داده و یا از منوی** View **گزینهی** Rulers **را انتخاب میکنیم. برای رسم خطی افقی از خطکش باالیی به مکان موردنظر** drag **میکنیم و برای رسم خطی عمودی همین کار را با خطکش سمت چپ انجام میدهیم. برای جابجایی خطکشها از ابزار** Tool Move **استفاده میشود و برای حذف یک خطکش کافیست که آن را با همین ابزار بر روی خطکش مولد خود** drag **کنیم. با راست کلیک بر روی خطکشها میتوان واحد آنها را تغییر داد.**

 $\mathbf{x}$ 

OK

Cancel

 $\Box$ 

 $\checkmark$ 

 $\checkmark$ 

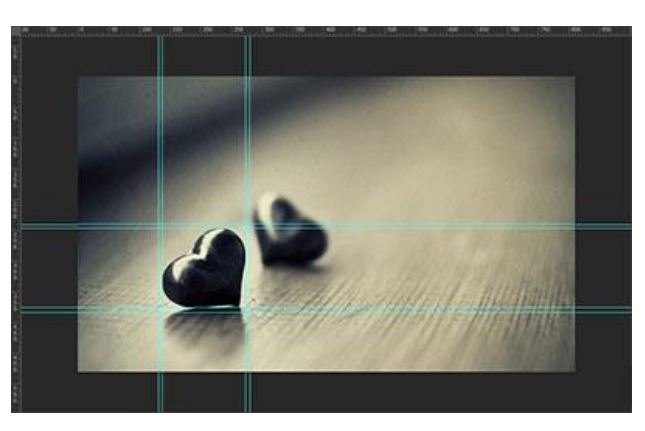

**از مزایای خطکش عالوه بر نظم کار میتوان خاصیت آهنربایی آن را نام برد. به این صورت که برای مثال اگر الیهای در نزدیکی آن با ماوس جابجا شود به چسبیده شدن به خط میل میکند و یا اگر از ابزار چندضلعی انتخاب استفاده شود اضالع تمایل به چسباندن کامل و یا نقطه ای از خود را به خط دارند.**

**Rasterize EPS Format** 

Centimeters

Pixels/Inch

Pixels

Image Size: 4/91K

**Width: 37** 

Height:  $1/18$ 

Mode: CMYK Color

Resolution: 72

Anti-aliased Constrain Proportions

**از دیگر خطهای کمک رسان می توان به گریدها )**Grid **)اشاره کرد.**

**گریدها دقیقا شبیه به خطوط خطکش عمل میکنند. با این تفاوت که سرتاسر تصویر را با تور مشبک مانند خود میپوشانند. گریدها در طراحی جداول و سایر طرحهای ریاضی کاربرد دارند.**

**برای ظاهر کردن گریدها از منوی** View **گزینهی** Show **و از لیست باز شده گزینهی** Grids **را انتخاب**  م*ی ک*نیم.

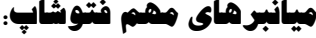

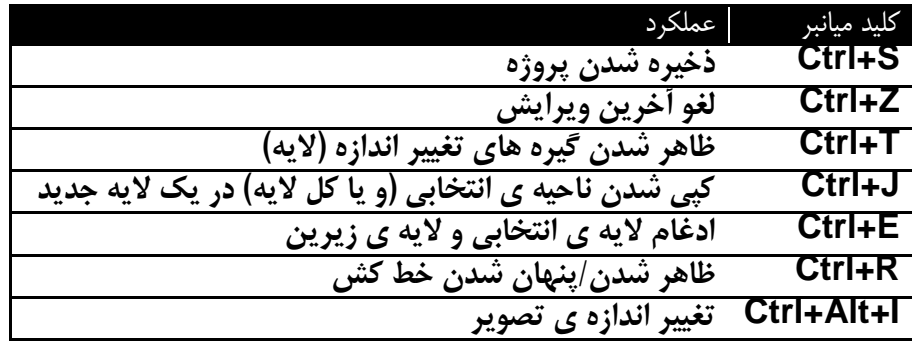

## **پروژهها:**

**در آخرین بخش کتاب به بررسی روند طراحی 1 پروژهی بسیار ساده میپردازیم. سعی شده است که مباحث گفته شده در بخشهای قبلی کتاب در طراحی پروژههای فوق لحاظ شود.**

#### **پروژهی اول:**

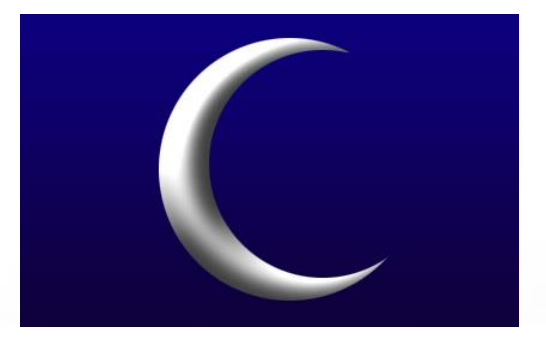

**برای طراحی پروژهی فوق ابتدا الیهی جدیدی ایجاد کرده و با براش تمامی آن را پر میکنیم )راه های دیگری نیز برای پر کردن کامل الیه هست(. همچنین میتوان قفل الیهی** Background **را حذف کرده و از آن به عنوان پسزمینه استفاده کرد.**

**در** Style Layer **الیه، گزینهی** Overlay Gradient **را انتخاب کرده و گرادیانتی با دو رنگ آبی کمرنگ و آبی پررنگ ایجاد میکنیم.**

**برای کشیدن هالل ماه الیهی جدیدی ایجاد میکنیم. با ابزار انتخاب دایرهای رسم کرده و سپس با فشردن کلید** alt**( کاهندهی ناحیهی انتخابی( دایرهی کوچکتری از داخل آن حذف میکنیم. ناحیهی باقیمانده را با براش پر کرده و در** Style Layer **با استفاده از سربرگ** emboss & Bavel **به آن برجستگی میدهیم.**

#### **پروژهی دوم:**

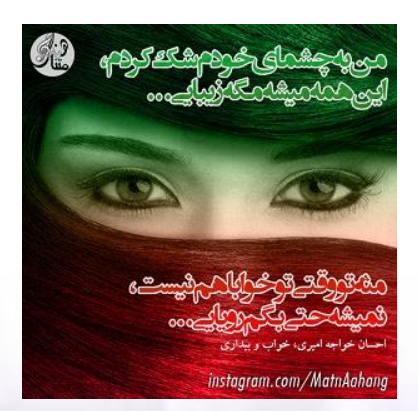

**از آن جایی که در این پروژه متن به کار رفته است و یک گرافیست حتی معمولی )!( باید با نام فونتهای فارسی آشنایی کوچکی داشته باشد در ادامه چند فونت مطرح را معرفی کردهایم.**

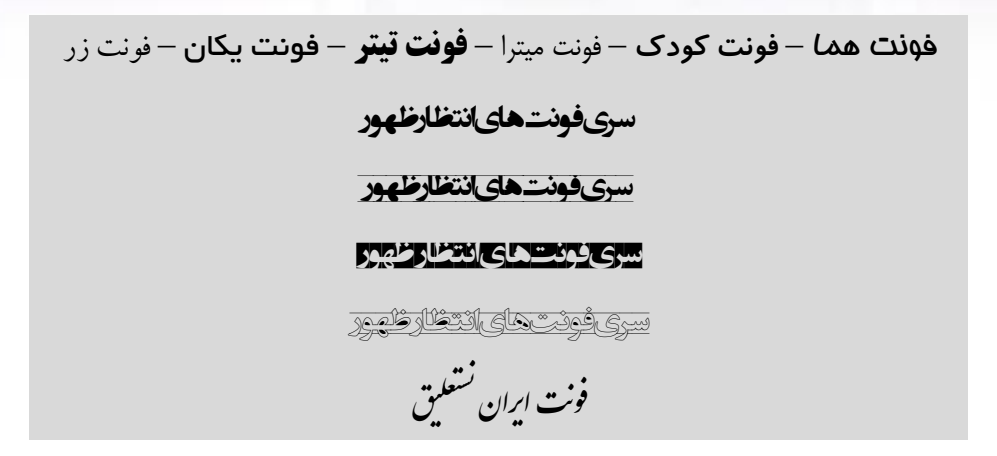

**در اکثر تایپوگرافی »های های فارسی از فونت ای «ران نستعلیق و انتظار ظهور» « ی بیشتری استفاده کنند. می**

**برای شروع ابتدا پروژهای جدید با اندازهی موردنیاز ایجاد می ی ع کنیم. برای راحتی کار اندازه ها در کس شبکههای اجتماعی مختلف در جدول فوق آورده شده است.**

### **Quick Social Media Image Size Cheat Sheet**

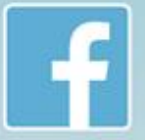

#### **Facebook**

Cover photo 851x315 Profile photo 180x180 (displays as 160x160) **Tab 111x74** Link Image 1200x627 Image 1200x1200 Highlighted/milestone image 1200x717

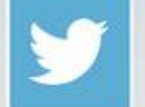

#### **Twitter**

Header 1500x500 Profile photo 400x400 Image Display size 880x440

#### Google+

Profile photo 250x250 Cover photo 2120x1192 Shared image 800x600

#### **LinkedIn**

Profile photo 200x200 Cover Photo 646x220

#### **Pinterest**

Profile photo 600x600 Pins 600 xinfinite Board thumbnail 222x150

#### **Instagram**

Profile photo 161x161 Image viewed on desktop in lightbox as 612x612 Image feed 510x510

#### **YouTube**

**µpp** 

Profile photo 800x800 Channel Art 2560x1224 **Custom Video Thumbnail** 1280x720 | Constant Contact

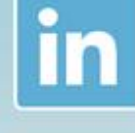

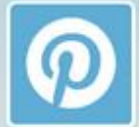

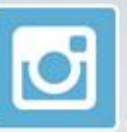

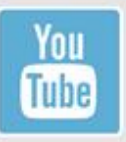

**در بخش** Style Layer **الیهی عکس در سربرگ** Overlay Gradient **گرادیانتی شبیه پرچم ایران طراحی کرده و** Mode Blend **آن را بر روی** Color **قرار میدهیم.**

**متن موردنظر را با فونت انتظار ظهور تایپ کرده و در بخش** Style Layer **با استفاده از سربرگ**  Stroke **به آن حاشیه میدهیم. در آخر اسم خواننده را با فونت زَر اضافه میکنیم.**

**پروژهی سوم:** 

**ابتدا متنی را با فونتی کوچک می ی آن را نویسم و سپس الیه** Rasterize **میکنیم. متن موردنظر در عکس عبارت »نمیدانید چه چیزی را دانلود کنید؟؟« است. با استفاده از ابزار** Blur**( مات کردن( آن را تا حدی که قابل خواندن بماند مات میکنیم.**

عبارت دیگری را تایپ میکنیم که در این عکس «دانلود بازیها و نرم|فزارهای پیشنهادی ما» است. با  **تکه استفاده از پنل کاراکتر تکه هایی از متن را انتخاب کرده ی خاصی و به جهت زیبایی بدون هیچ قاعده کنیم. کوچک و بزرگ می**

 **از الیهی متنی یک کپی گرفته و در زیر الیهی متنی اصلی قرار میدهیم. فونت توخالی انتظار ظهور را انتخاب کرده و آن را با فشردن کلیدهای** T+Ctrl **از دو طرف کمی میکشیم )البته اگر از فونتی استفاده کنیم که همزاد )!( توخالی نداشته باشد با توضیحات کتاب باز هم میتوان چنین الیهای را طراحی کرد(. این کار با افزایش اندازهی فونت نیز امکانپذیر است. سپس به بخش** Style Layer **رفته و در قسمت**  Opacity **شفافیت آن را کاهش میدهیم.**

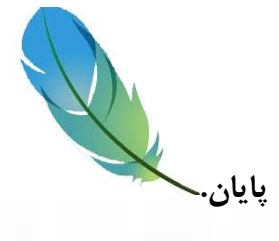